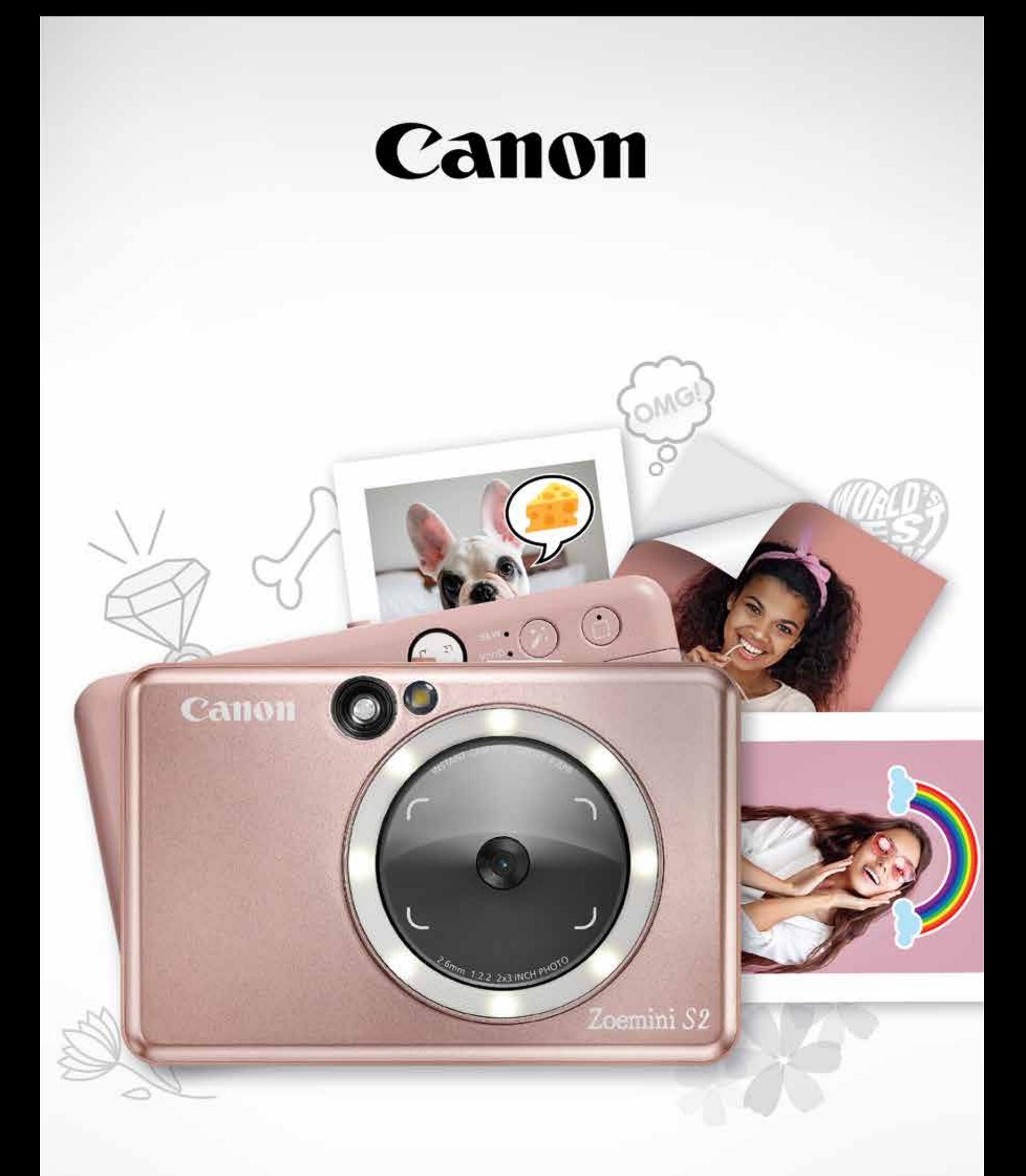

# Zoemini S2

## **Фотокамера для мгновенной печати** Руководство пользователя

## **СОДЕРЖАНИЕ**

Прочитайте перед использованием

## **КРАТКИЙ ОБЗОР**

Комплект поставки Характеристики изделия

## **НАСТРОЙКА**

Зарядка Загрузка бумаги Внешнее устройство памяти

**ЭКСПЛУАТАЦИЯ**

Включение/выключение питания Съемка и печать фотографии Видоискатель Зеркало для съемки селфи Режимы съемки Кнопки фильтров и выбора рамки Снимок в режиме Live View

Поиск и устранение неисправностей

#### **СВЕДЕНИЯ О МЕРАХ БЕЗОПАСНОСТИ СТР. 3-4**

Подключение к мобильным устройствам с ОС Android и iOS Подключение к мобильным устройствам с ОС Android (с функцией ближней связи NFC)

#### **СВЕТОДИОДНЫЙ ИНДИКАТОР СТР. 16-18**

#### **ТЕХНИЧЕСКИЕ ХАРАКТЕРИСТИКИ СТР. 19**

#### **УСТАНОВКА ПРИЛОЖЕНИЯ СТР. 20-21**

#### **ПОДКЛЮЧЕНИЕ МОБИЛЬНОГО УСТРОЙСТВА К ФОТОКАМЕРЕ ДЛЯ МГНОВЕННОЙ ПЕЧАТИ СТР. 22-24**

Главный экран Главное меню Настройка принтера Фотоальбом Отправка фотографии в приложение Mini Print Редактирование фотографии Использование функции Tile Print Печать коллажей Печать вырезанной наклейки Фотокамера смартфона Печать с карты MicroSD устройства Zoemini S2 Очередь печати

#### **ИНТЕРФЕЙС ПОЛЬЗОВАТЕЛЯ СТР. 25-38**

**СТР. 5**

**СТР. 6-9**

#### **СТР. 10-15**

## **ПРОЧИТАЙТЕ ПЕРЕД ИСПОЛЬЗОВАНИЕМ**

## **СВЕДЕНИЯ О МЕРАХ БЕЗОПАСНОСТИ**

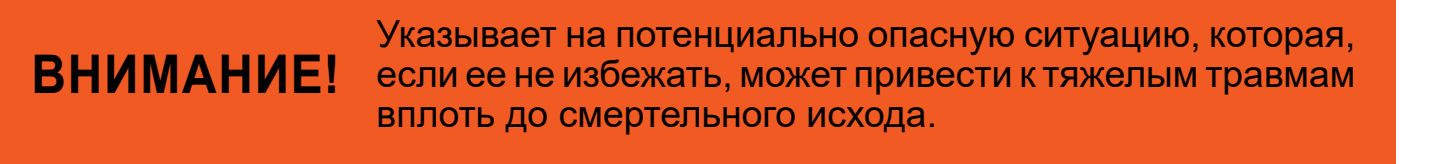

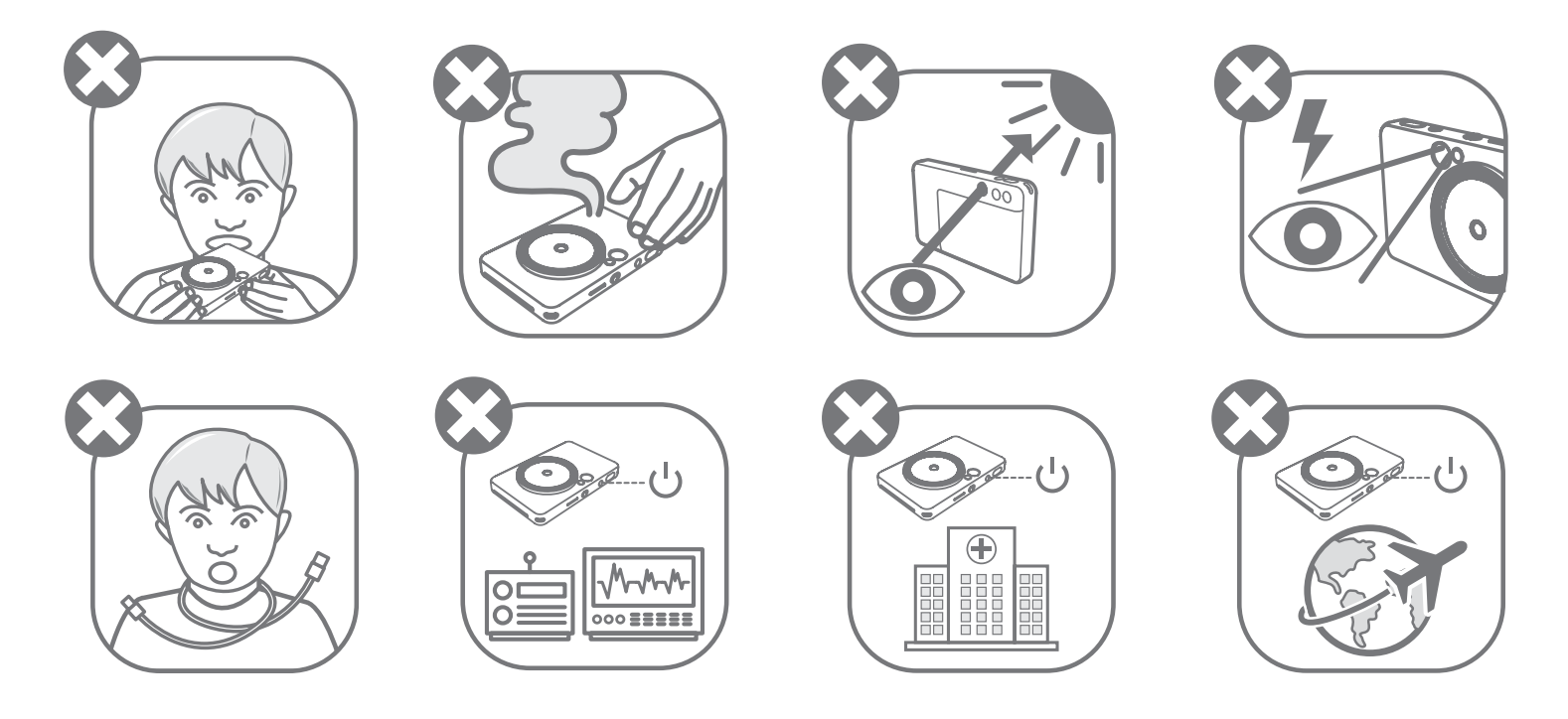

- Держите изделие в месте, недоступном для детей и младенцев. Ненадлежащее использование данного изделия может вызвать удушение или иной несчастный случай.
- Немедленно прекратите эксплуатацию устройства в случае появления дыма или необычного запаха либо иных отклонений от нормы.
- Запрещается смотреть на солнце или яркие источники света через видоискатель или объектив. Это может привести к слепоте или ослаблению зрения.
- Не допускайте срабатывания вспышки вблизи глаз. Это может вызвать поражение глаз.
- Ремешок, обмотанный вокруг шеи ребенка может вызвать удушение. В случае

эксплуатации изделия с кабелем питания его случайное обматывание вокруг шеи ребенка может привести к удушению.

• Выключайте устройство там, где запрещено пользоваться фотокамерами. Электромагнитные волны, испускаемые фотокамерой, могут вызвать помехи в работе электронных приборов и других устройств. Проявляйте должную осторожность при эксплуатации изделия в местах, где запрещено пользоваться электронными устройствами, например на борту авиалайнера и в медицинских учреждениях.

Прежде чем использовать устройство, ознакомьтесь с приведенными далее указаниями и мерами предосторожности.

Нормативные сведения и дополнительные сведения о мерах безопасности см. в информационном листе о регламентах и гарантии, вложенном в упаковку.

#### **RMN: PP2002**

Нормативный идентификационный номер модели (RMN) присвоен в целях нормативной идентификации.

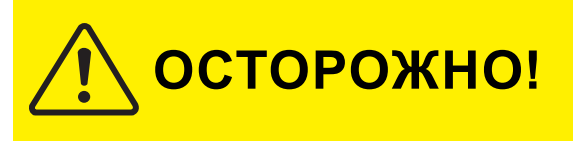

Указывает на уровень опасности или ущерба, которые в случае неправильного обращения с изделием могут привести к травмам или повреждению имущества, не связанным с неполадками в работе изделия.

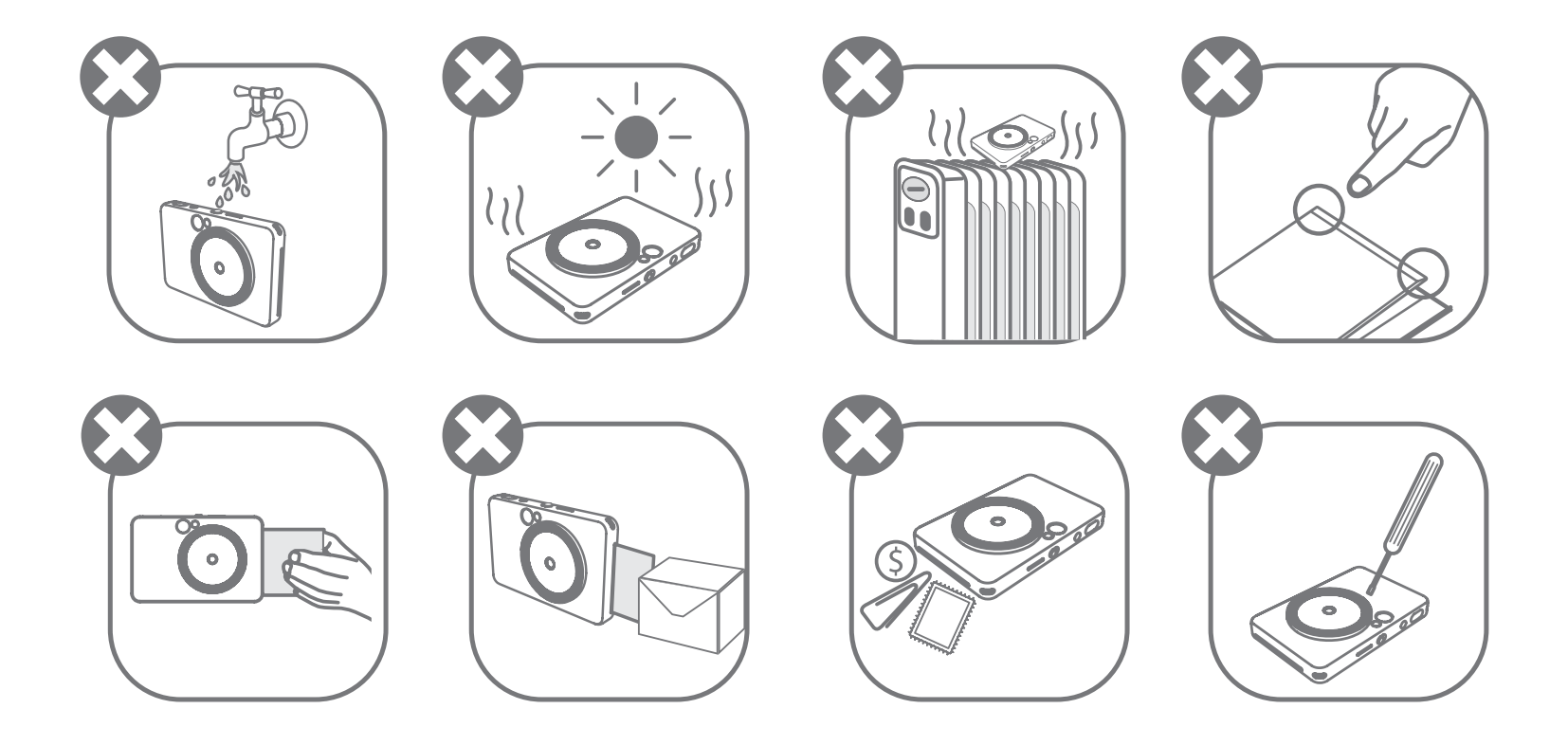

- При эксплуатации в экстремальных погодных условиях печать на устройстве может стать невыполнимой. Прежде чем попытаться повторить печать, дождитесь возврата температуры в рекомендуемый рабочий диапазон от 15 до 32 ºC.
- Зарядку устройства выполняйте при рекомендуемой температуре от 15 до 32 °C.
- Для чистки устройства используйте мягкую сухую ткань. Не используйте для чистки влажную ткань или летучие жидкости, например разбавитель для краски.
- Во избежание попадания внутрь устройства пыли и других частиц держите верхнюю крышку закрытой.
- Если устройство не работает надлежащим образом, обратитесь к продавцу, у которого изделие было приобретено, или в службу поддержки клиентов Canon по адресу www.canon-europe.com/support.
- Ни в коем случае не подвергайте аккумулятор воздействию высокой температуры или прямому контакту с источниками тепла и не утилизируйте его путем сжигания.
- Электромагнитные помехи или электростатический разряд могут привести к неисправности устройства либо к потере или изменению содержимого его

памяти. В таком случае шпилькой или подобным ей предметом нажмите кнопку сброса [RESET] на нижней стороне устройства.

- Не вносите какие-либо неразрешенные изменения в устройство. Это может привести к ослаблению безопасности, несоответствию нормативным требованиям и нарушению рабочих характеристик, а также повлечь за собой отмену гарантии.
- Не заменяйте аккумулятор другим аккумулятором неправильного типа.
- Не разбирайте, не вскрывайте и не разрушайте аккумулятор или его элементы.

### **КОМПЛЕКТ ПОСТАВКИ**

## **ХАРАКТЕРИСТИКИ ИЗДЕЛИЯ**

## **КРАТКИЙ ОБЗОР**

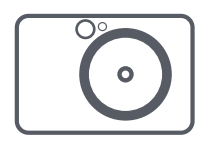

Фотокамера для мгновенной печати

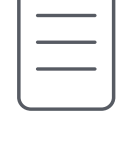

Краткое руководство по началу работы

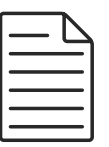

Информационный лист о регламентах и гарантии

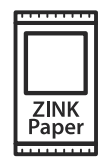

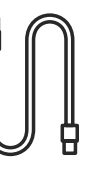

Пачка фотобумаги CANON ZINK® (10 листов)

Кабель USB Ремешок на

запястье

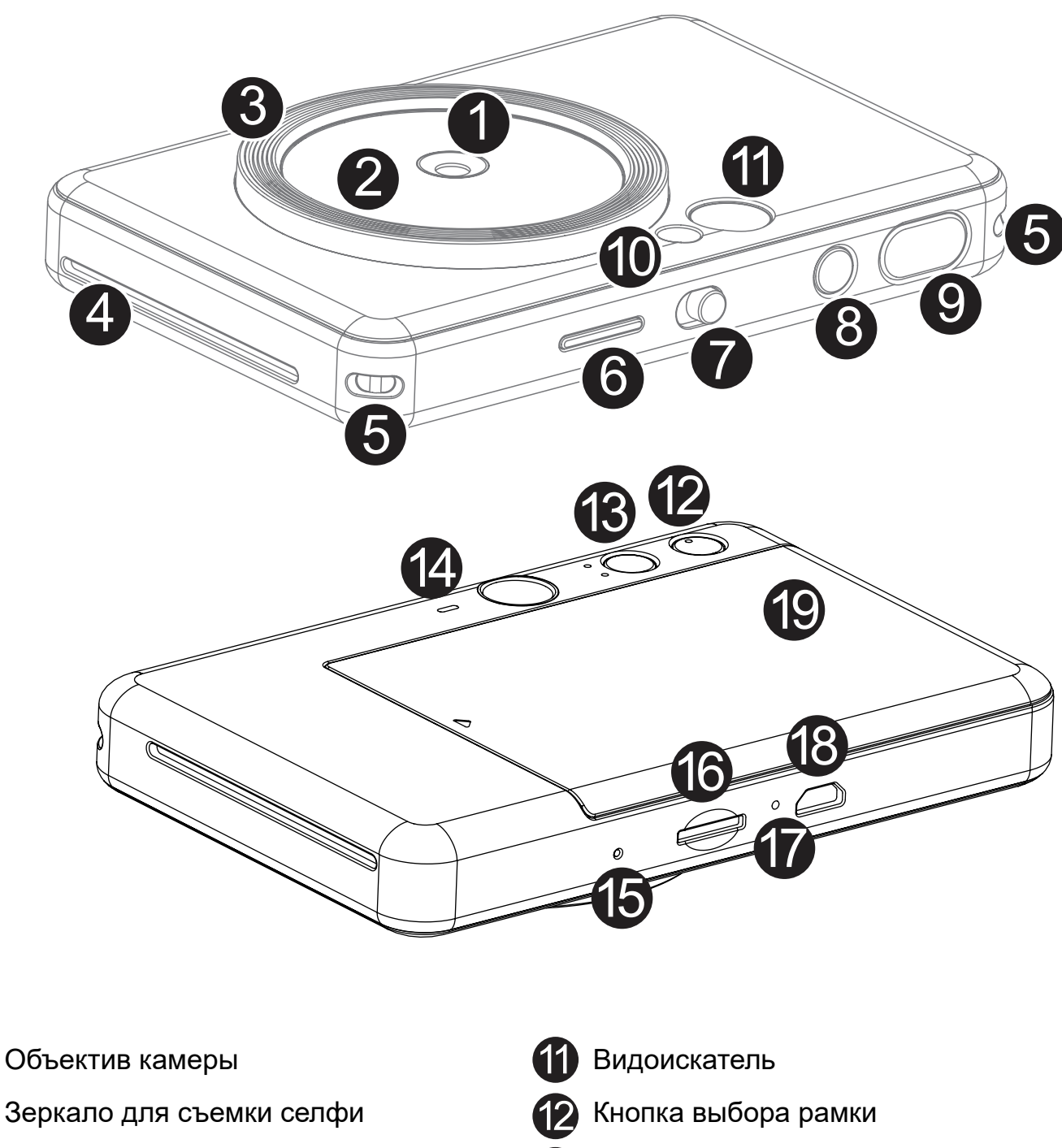

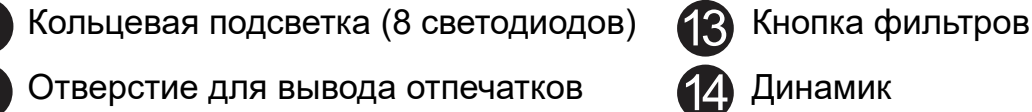

\* Для сброса настроек устройства нажмите ее шпилькой

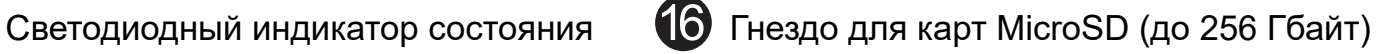

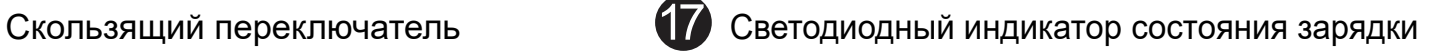

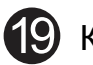

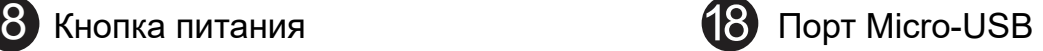

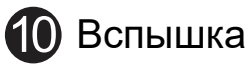

1

2

3

4

Ушко для ремешка Кнопка сброса Кнопка сброса

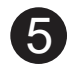

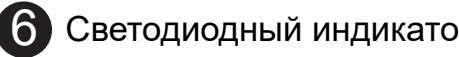

7

Кнопка спуска затвора Кренция принтера

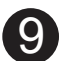

Устройство оснащено встроенным аккумулятором. Перед использованием полностью зарядите устройство, используя кабель USB, входящий в комплект.

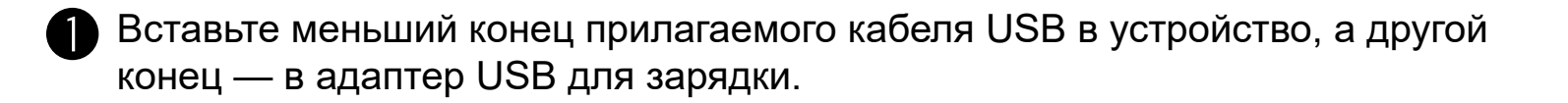

Светодиодный индикатор зарядки загорается красным цветом, указывая на то, что зарядка выполняется.

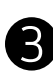

По завершении зарядки светодиодный индикатор зарядки загорается зеленым цветом.

− Время работы может различаться в зависимости от состояния аккумулятора, эксплуатационной готовности и условий окружающей среды.

**\* Если не планируется использовать устройство, для поддержания аккумулятора в сохранности рекомендуем полностью заряжать его раз в год перед длительным простоем. Если содержать устройство с низким зарядом аккумулятора в течение более чем трех (3) месяцев, качество аккумулятора может ухудшиться и встроенный аккумулятор невозможно будет зарядить.**

### **ЗАРЯДКА**

# **НАСТРОЙКА**

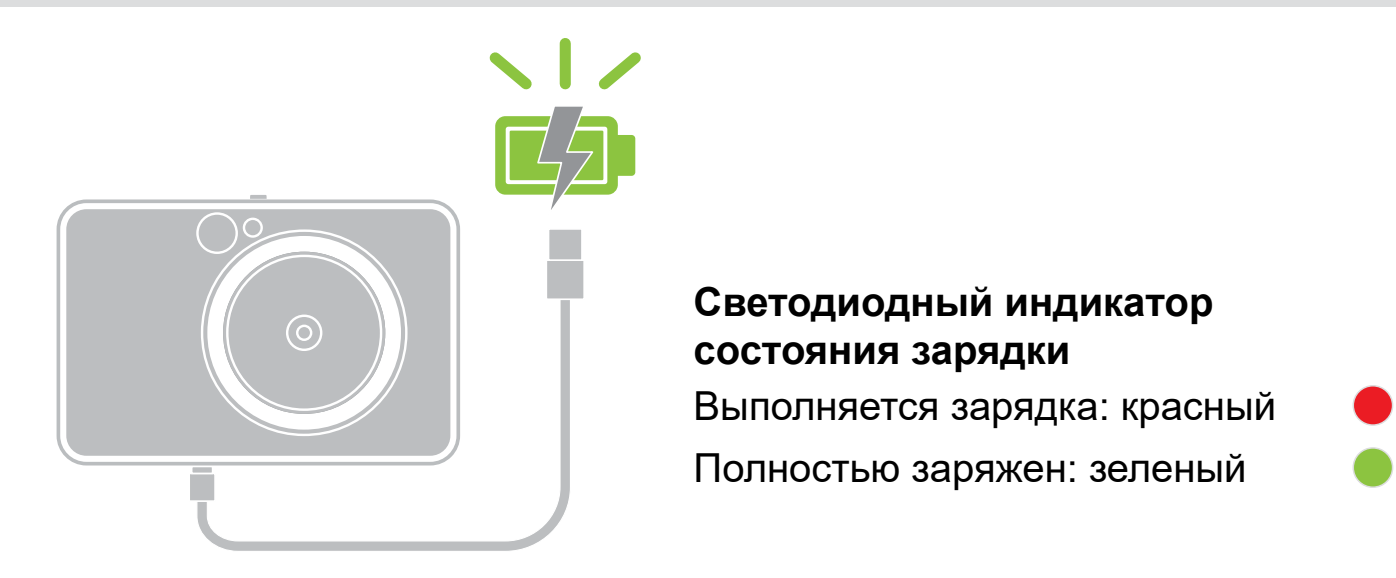

## **О КАБЕЛЕ USB**

#### **ВО ВРЕМЯ ЗАРЯДКИ ОБРАЩАЙТЕСЬ С КАБЕЛЕМ USB С ОСТОРОЖНОСТЬЮ.**

- Не ставьте на кабель тяжелые предметы.
- Не помещайте кабель USB вблизи источников тепла.
- Не царапайте, не повреждайте и не скручивайте кабель, а также не тяните за него с силой.
- Не подсоединяйте и не отсоединяйте кабель мокрыми руками.
- Избегайте условий слишком высокой или слишком низкой температуры или влажности.
- Отсоединяйте кабель USB от источника питания по завершении зарядки.
- Используйте для зарядки кабель USB, входящий в комплект.

# **ПРИМЕЧАНИЕ**

7

#### **ЗАГРУЗКА БУМАГИ**

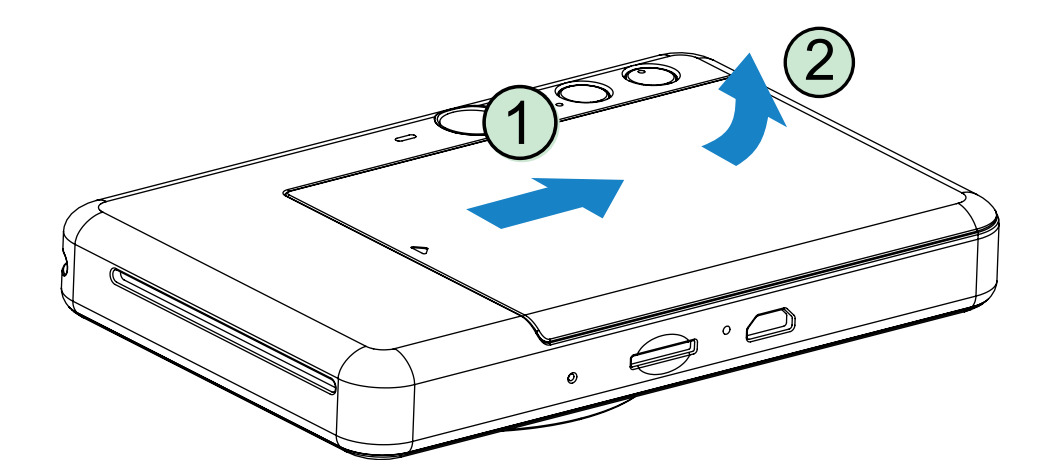

1 Снимите крышку, сдвинув ее вперед в направлении, указанном стрелкой.

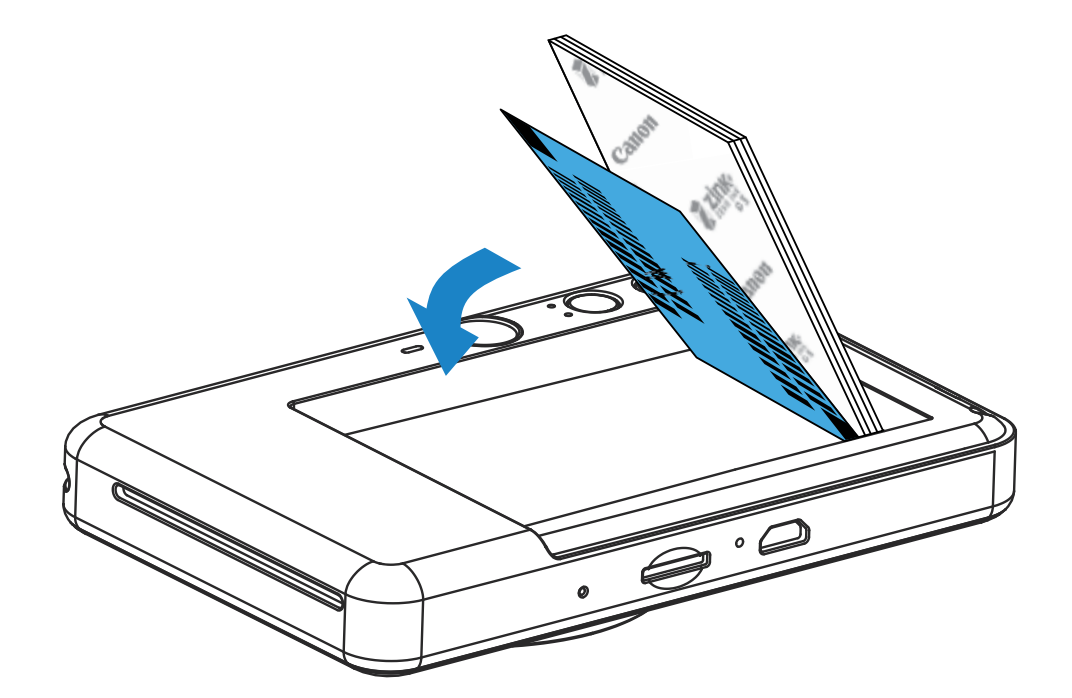

- **2** Вскройте одну пачку фотобумаги (10 листов + лист синего цвета SMART SHEET®).
- **3** Поместите все 10 листов фотобумаги и один лист синего цвета SMART SHEET® в отсек для фотобумаги.
	- − Уложите фотобумагу поверх листа синего цвета SMART SHEET® таким образом, чтобы штрихкод и логотипы фотобумаги были направлены вниз.

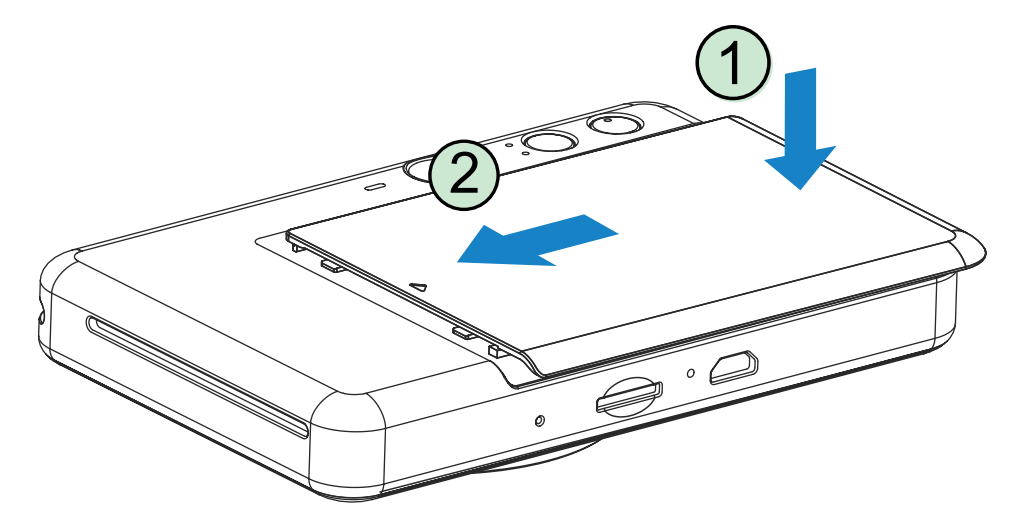

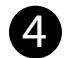

- 4 Снова установите верхнюю крышку на устройство. Если крышка закрывается надлежащим образом, она фиксируется на месте со щелчком.
	- − Лист синего цвета SMART SHEET® автоматически проводится через устройство перед первым отпечатком.

### **ВНЕШНЕЕ УСТРОЙСТВО ПАМЯТИ**

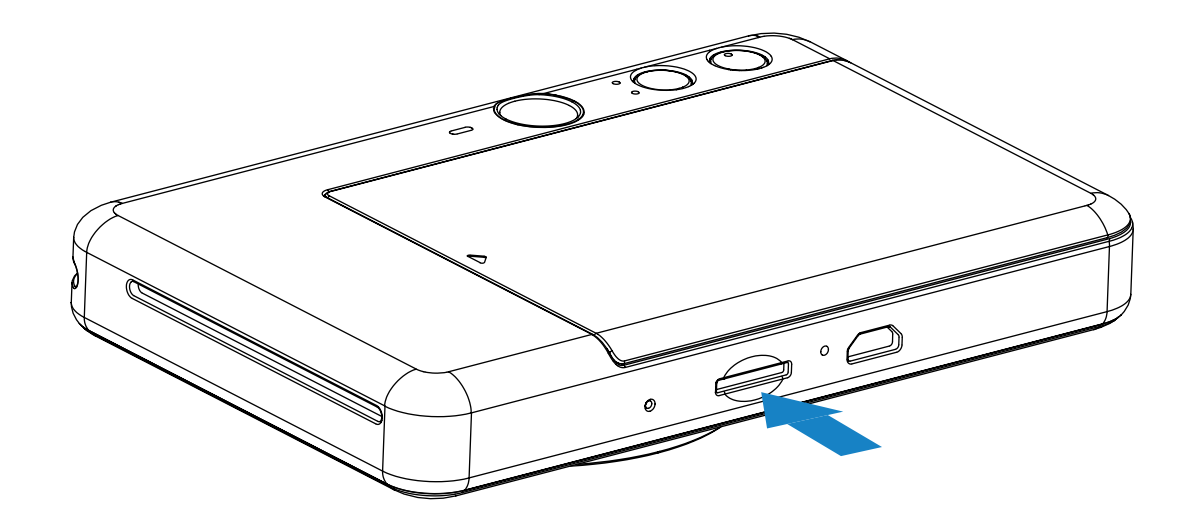

## **УСТАНОВКА И ИЗВЛЕЧЕНИЕ КАРТЫ MicroSD**

- Вставьте карту MicroSD в гнездо на нижней стороне устройства. При полном введении карты ощущается легкий щелчок.
- Для высвобождения карты нажмите на ее верхний край. Для того чтобы полностью извлечь карту из устройства, потяните за нее.
- В случае ошибки чтения или записи при использовании карты включается светодиодная индикация ошибки карты MicroSD. Извлеките карту MicroSD и перезапустите устройство.
- Подсоедините устройство к компьютеру кабелем USB, входящим в комплект. Для просмотра и сохранения фотографий дважды щелкните изображение внешнего дисковода, когда оно появится на экране компьютера.

Для сохранения снятых фотографий требуется внешняя карта MicroSD (до 256 Гбайт). Поддерживаются только форматы FAT16, FAT32 и exFAT.

## **ПОДГОТОВКА КАРТЫ ПАМЯТИ**

Используйте следующие карты памяти (продаются отдельно)

- Карты памяти MicroSD \*1
- Карты памяти MicroSDHC \*1 \*2
- Карты памяти MicroSDXC \*1 \*2
- \*1 Карты, соответствующие стандартам SD. Однако не все карты памяти прошли проверку работы в фотокамере.
- \*2 Карты памяти UHS-I также поддерживаются.

## **ТЕХНИЧЕСКОЕ ОБСЛУЖИВАНИЕ УСТРОЙСТВА**

- Используйте и храните устройство в рекомендуемых условиях среды при
	- температуре от 15 до 32 ºC и относительной влажности 40–55%.
- Своевременно обновляйте встроенное ПО устройства. Подключите устройство к приложению Canon Mini Print. Если доступно новое встроенное ПО, в строке меню появится значок «Обновление встроенного ПО».
	- − Перед проверкой убедитесь в том, что ваше мобильное устройство подключено к Интернету. Если встроенное ПО требуется обновить, устройство должно быть заряжено не менее чем на 50%.
- Убедитесь в том, что пользуетесь новейшей версией приложения Canon Mini Print. Если ваши приложения не обновляются автоматически, перейдите в магазин приложений и проверьте, не требуется ли обновление.

# **ПРИМЕЧАНИЕ**

9

### **ПРИ ИСПОЛЬЗОВАНИИ ФОТОБУМАГИ**

- Загружайте только 10 листов фотобумаги и 1 лист синего цвета SMART SHEET®. Не загружайте большее количество, так как это может привести к замятию бумаги или ошибкам при печати.
- Для достижения оптимальных результатов печати используйте фотобумагу для принтеров Canon Zoemini.
	- − Дополнительную фотобумагу можно приобрести в приложении Canon Mini Print, коснувшись пункта «Купить бумагу» в главном меню.
- Если бумага замялась, просто выключите и включите принтер, чтобы устранить замятие бумаги автоматически. Не пытайтесь вытянуть бумагу наружу.
- Не вытягивайте фотобумагу во время выполнения печати устройством.
- Во избежание повреждения или сгибания фотобумаги обращайтесь с ней с осторожностью.
- Загружая фотобумагу, не допускайте ее загрязнения. Если фотобумага загрязнена или повреждена, это может привести к замятию бумаги или ошибке печати.
- Не вскрывайте новую пачку фотобумаги, пока не будете готовы загрузить ее в устройство.
- Не подвергайте фотобумагу воздействию прямого солнечного света или влаги.
- Не оставляйте фотобумагу там, где температура или влажность выходят из рекомендуемых диапазонов, указанных на пачке. Это может привести к ухудшению качества отпечатанной фотографии.

• Использование листа синего цвета SMART SHEET® из другой пачки может привести к ухудшению качества печати.

#### **О ЛИСТЕ СИНЕГО ЦВЕТА SMART SHEET**®

- Каждая пачка фотобумаги содержит 10 листов фотобумаги и 1 лист синего цвета SMART SHEET®.
- Для достижения оптимального качества печати загружайте лист синего цвета SMART SHEET® и фотобумагу из одной и той же пачки. Каждый лист синего цвета SMART SHEET® настроен на конкретную пачку бумаги, в которой он находится.
- Лист синего цвета SMART SHEET® автоматически проводится через устройство перед первым отпечатком, производя чистку принтера и оптимизируя качество печати для этой конкретной пачки бумаги (10 листов).
- Сохраняйте лист синего цвета SMART SHEET®, пока не используете все 10 листов фотобумаги из пачки, и только после этого выбросьте его. Если качество печати не соответствует ожиданиям, лист синего цвета SMART SHEET®

можно использовать повторно, пока печать все еще выполняется на бумаге из той же пачки. Просто вложите лист синего цвета SMART SHEET® стороной со штрихкодом вниз под оставшиеся листы фотобумаги.

# **ПРИМЕЧАНИЕ**

## **ЭКСПЛУАТАЦИЯ**

1 Нажмите и удерживайте нажатой кнопку питания (<sup>1</sup>), пока не включится светодиодный индикатор.

### **ВКЛЮЧЕНИЕ/ВЫКЛЮЧЕНИЕ ПИТАНИЯ**

## **ВИДОИСКАТЕЛЬ**

- 2 Когда светодиодный индикатор начинает постоянно гореть белым цветом, устройство готово к использованию.
- 3 Для выключения устройства нажмите и удерживайте нажатой кнопку питания  $(')$

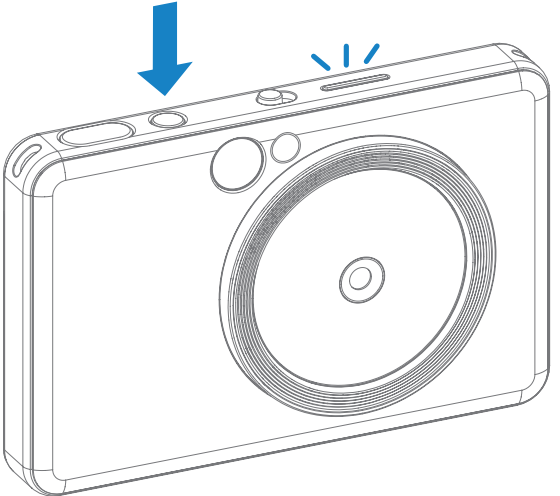

#### **АВТОМАТИЧЕСКОЕ ВЫКЛЮЧЕНИЕ ПИТАНИЯ**

Метка наружной рамки для обычной съемки с 1 м –  $\infty$ 

Если устройство не используется в течение примерно 3 минут (по умолчанию), его питание автоматически выключается.

- Пользователь может возобновить работу устройства, снова нажав кнопку питания.
- Пользователь может изменить значение времени (3 мин / 5 мин / 10 мин) в приложении.

Выберите композицию изображения, пользуясь меткой рамки в видоискателе.

2x3

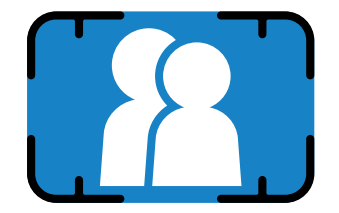

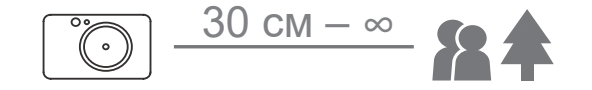

## **СЪЕМКА И ПЕЧАТЬ ФОТОГРАФИИ**

- 1 Удерживая устройство, проверьте желаемую композицию изображения.
- 2 Для съемки фотографии нажмите кнопку спуска затвора . Если это необходимо по условиям освещения,

фотокамера автоматически включает вспышку.

3 Если бумага загружена, печать фотографии выполняется сразу после съемки. Устройство может удерживать одновременно до 10 изображений в очереди печати, что зависит от емкости карты MicroSD\*.

\* Очередь печати очищается, как только выключается питание устройства, и не может быть восстановлена.

\* Если карта MicroSD не установлена, устройство может удерживать одновременно до 5 изображений в очереди печати.

4 Если карта MicroSD установлена, пользователь может производить съемку фотографий даже без бумаги. Фотографии будут сохранены на карте MicroSD.

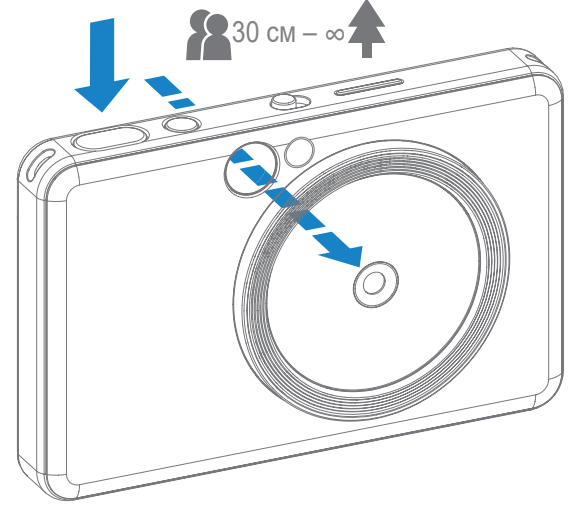

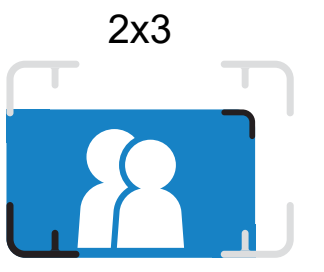

Метка внутренней рамки для съемки крупным планом с 30 см – 1 м

### **ЗЕРКАЛО ДЛЯ СЪЕМКИ СЕЛФИ**

#### **РЕЖИМЫ СЪЕМКИ**

Выберите композицию изображения, пользуясь меткой рамки на зеркале для съемки селфи.

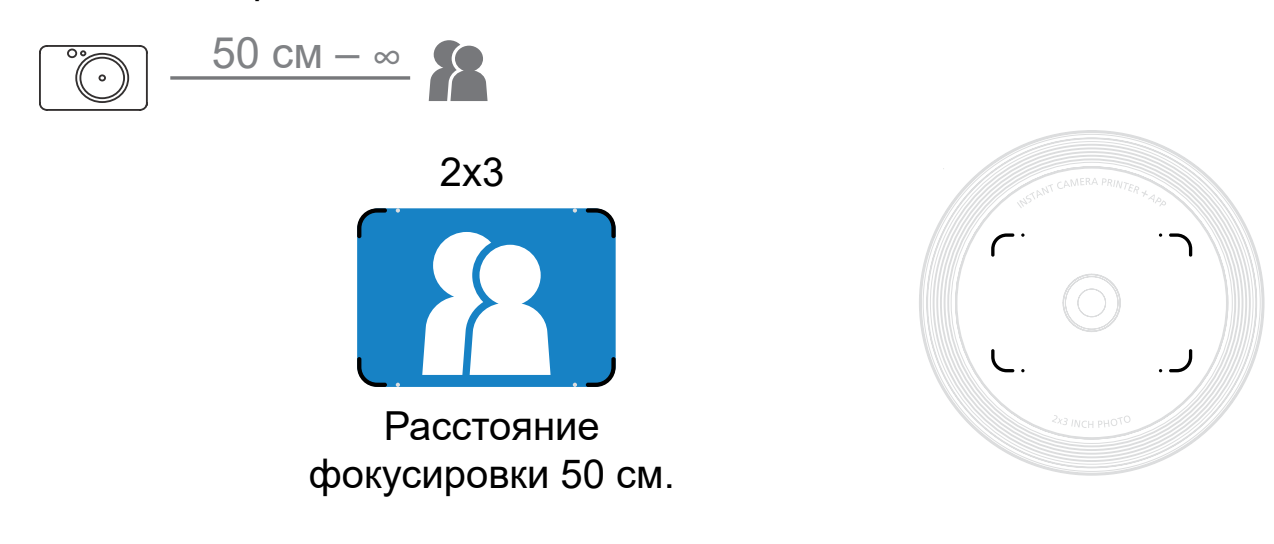

С помощью скользящего переключателя на верхней стороне устройства можно выбирать различные режимы фотокамеры.

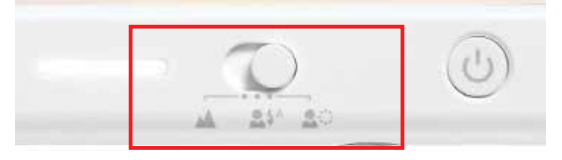

Примечание. При съемке селфи 8 светодиодов кольцевой подсветки, расположенных в форме кольца вокруг объектива, обеспечивают равномерное освещение лица. Она снижает уровень затененности, позволяет делать прекрасные снимки вашего лица в целом и создает равномерную яркость по всей фотографии.

\* Рабочий диапазон кольцевой подсветки: 30–60 см

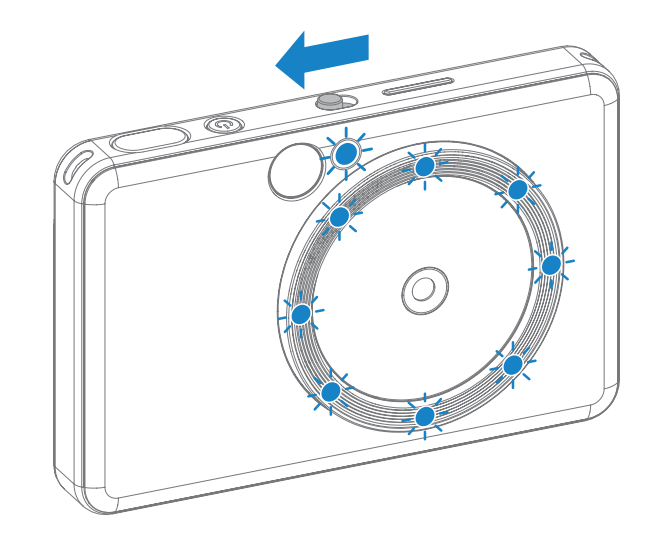

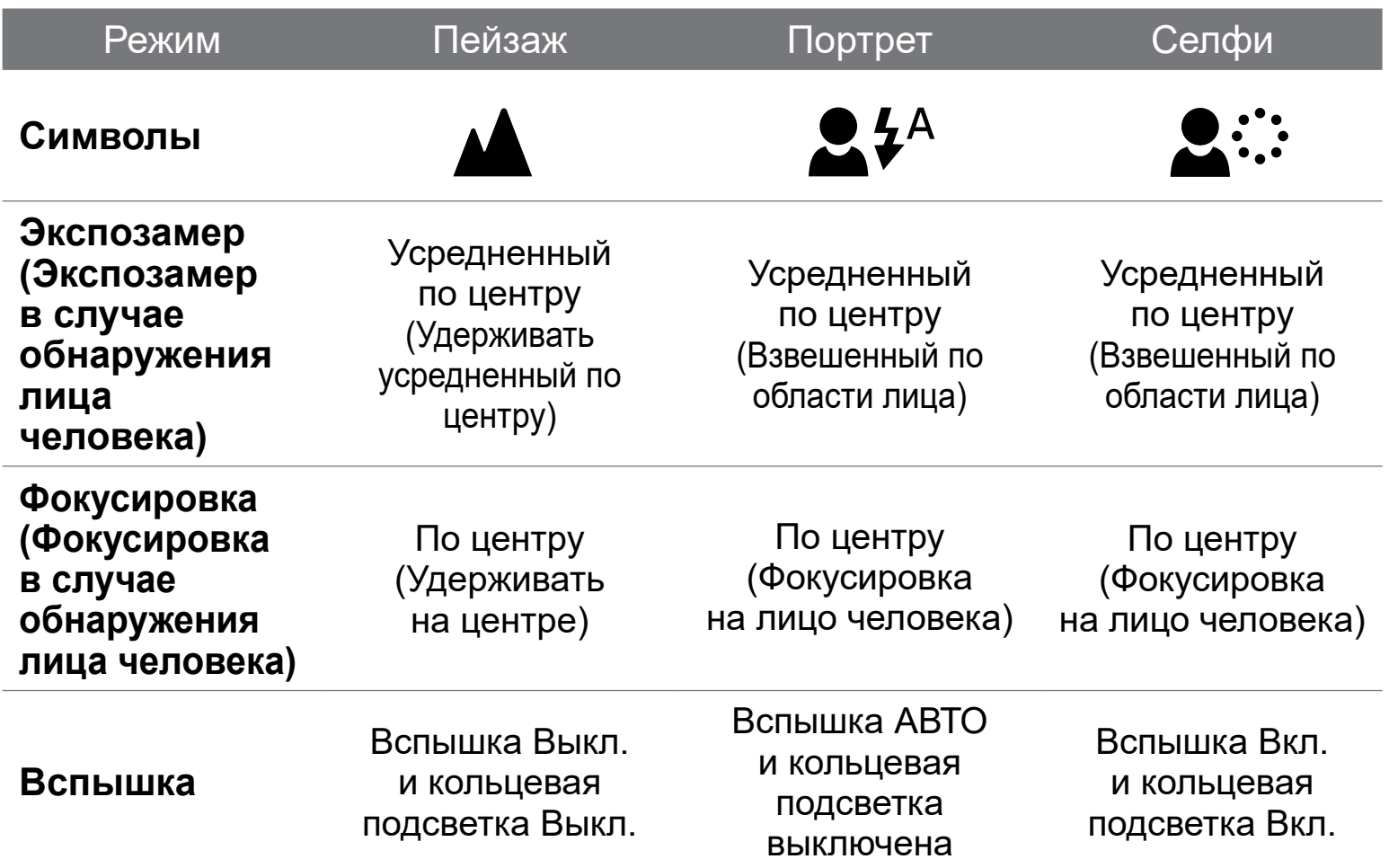

#### **ФИЛЬТР**

Пользователь может добавить либо черно-белый, либо насыщенный фильтр к фотографии, нажав кнопку  $\overrightarrow{P}$  перед ее съемкой.

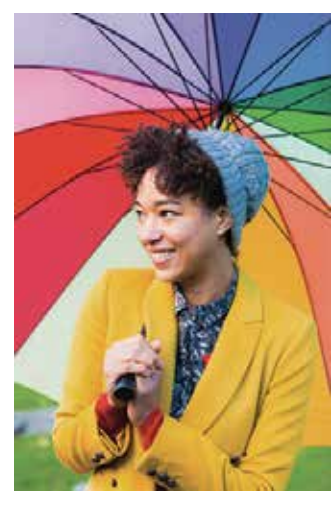

Без фильтра и без рамки

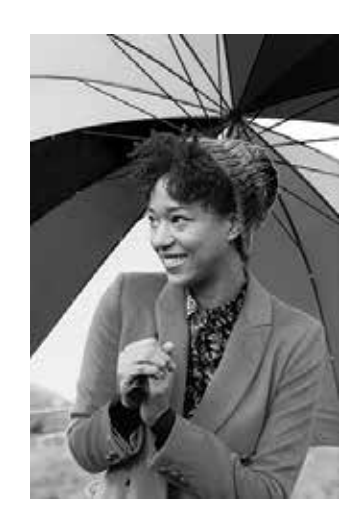

Черно-белый фильтр без рамки

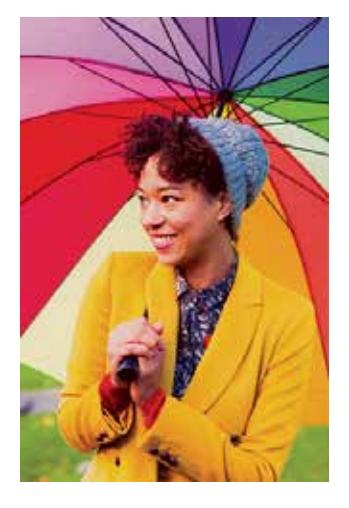

Насыщенный фильтр без рамки

## **РАМКА**

- Пользователь может добавить рамку к фотографии, нажав кнопку  $\left[\cdot\right]$  перед ее съемкой.
- Пользователь может выполнить свою настройку рамки с помощью приложения Canon Mini Print, подключив устройство к совместимому смартфону (по умолчанию рамка белая).
- 1 Перейдите на главный экран, затем нажмите «Беспроводной режим!» --> «Съемка». 2 Нажмите  $\sum_{\text{Setting}}$  чтобы изменить рамку.

3 Выберите понравившийся вам тип рамки и выберите цвет, затем нажмите для подтверждения.

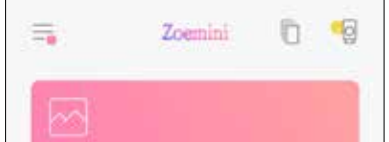

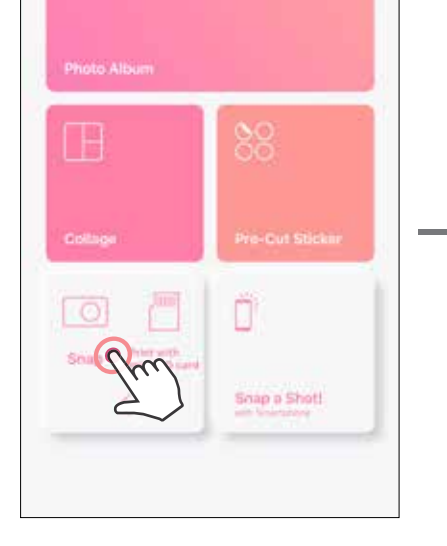

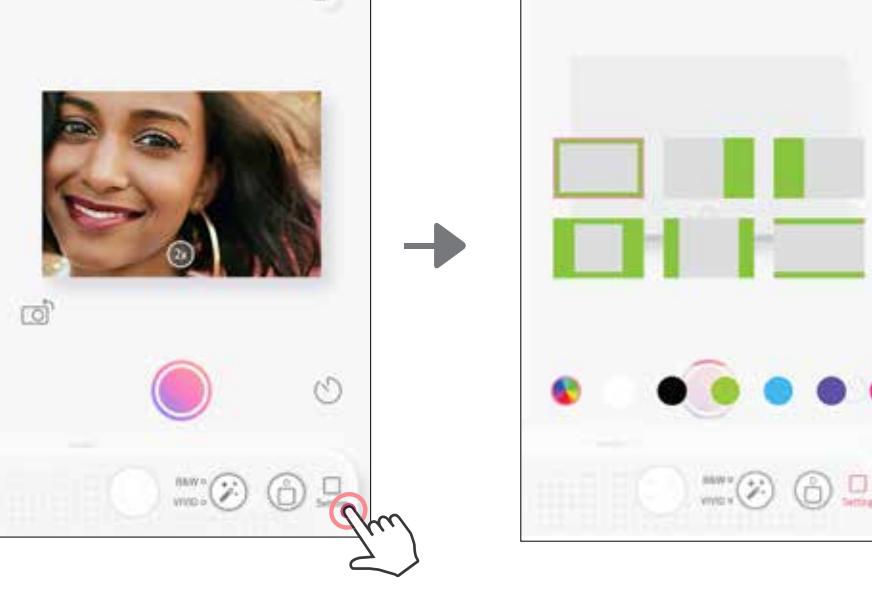

## **КНОПКИ ФИЛЬТРОВ И ВЫБОРА РАМКИ**

С легкостью добавляйте фильтр или рамку к своим фотографиям прямо на фотокамере.

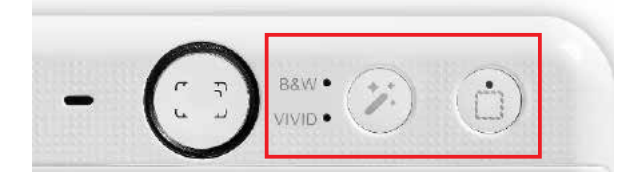

#### **СЪЕМКА И ПЕЧАТЬ**

Нажмите для съемки фотографии. И нажмите для подтверждения печати.

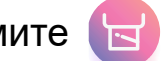

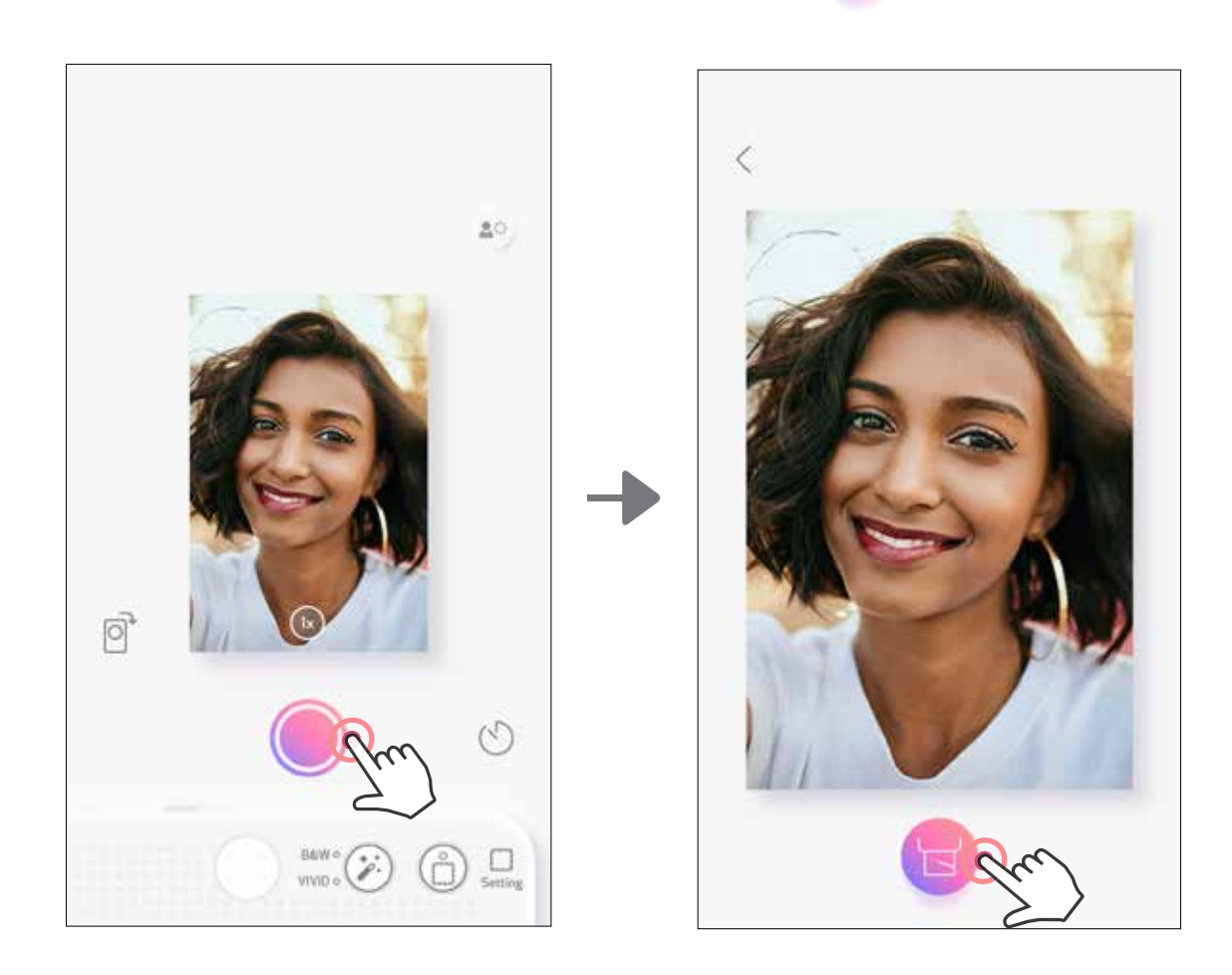

### **СНИМОК В РЕЖИМЕ LIVE VIEW**

При съемке фотографий пользователь может управлять устройством дистанционно с помощью приложения.

Перейдите на главный экран, чтобы зайти на страницу Live View.

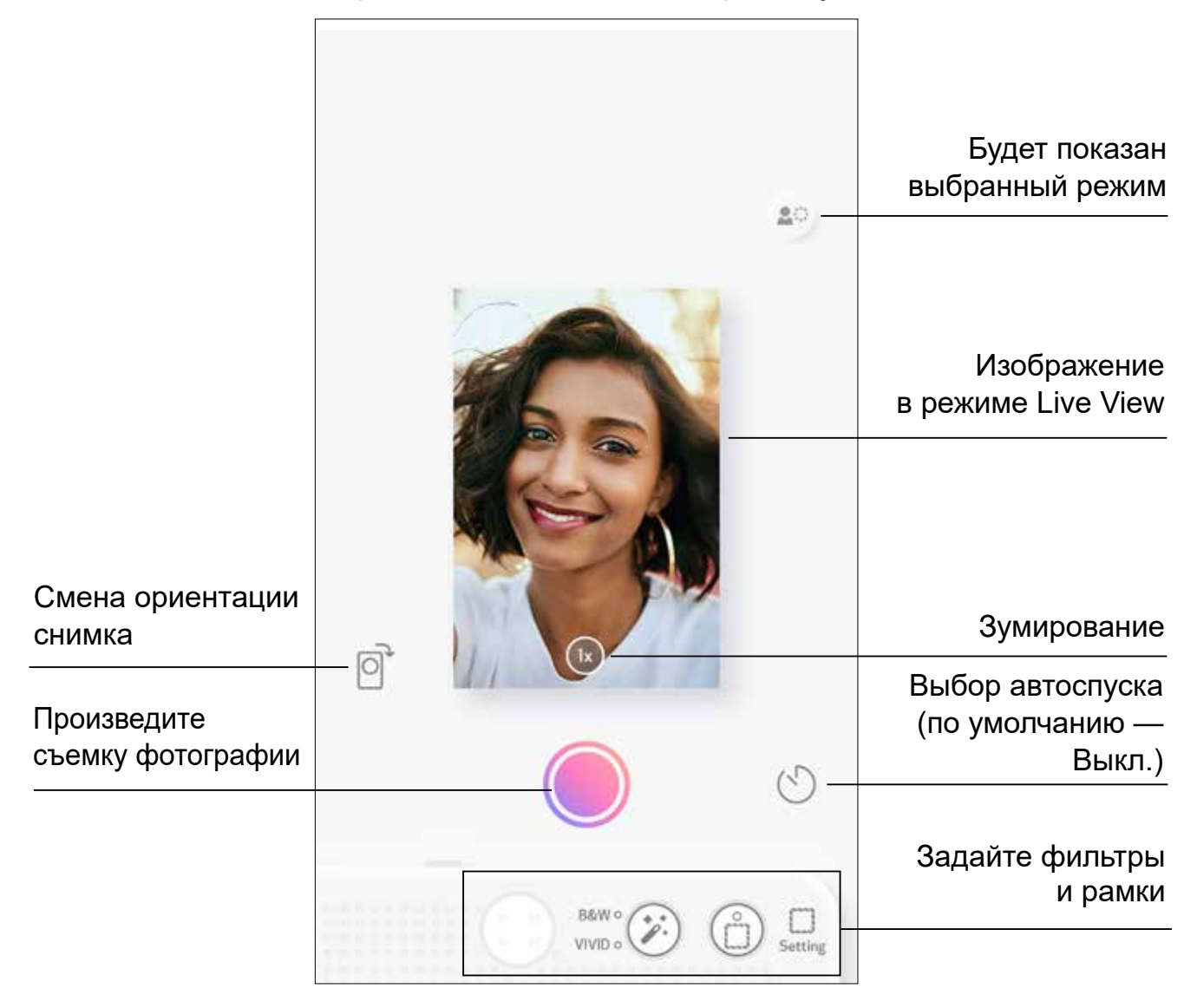

## **АВТОСПУСК**

Нажмите для мгновенной съемки фотографии. Нажмите  $\bigcirc$  и выберите автоспуск с задержкой в 3 секунды/5 секунд/10 секунд (по умолчанию: Выкл.); нажмите , чтобы включить обратный отсчет.

#### **ЗУМ** Нажмите  $(1x)$  для зумирования.

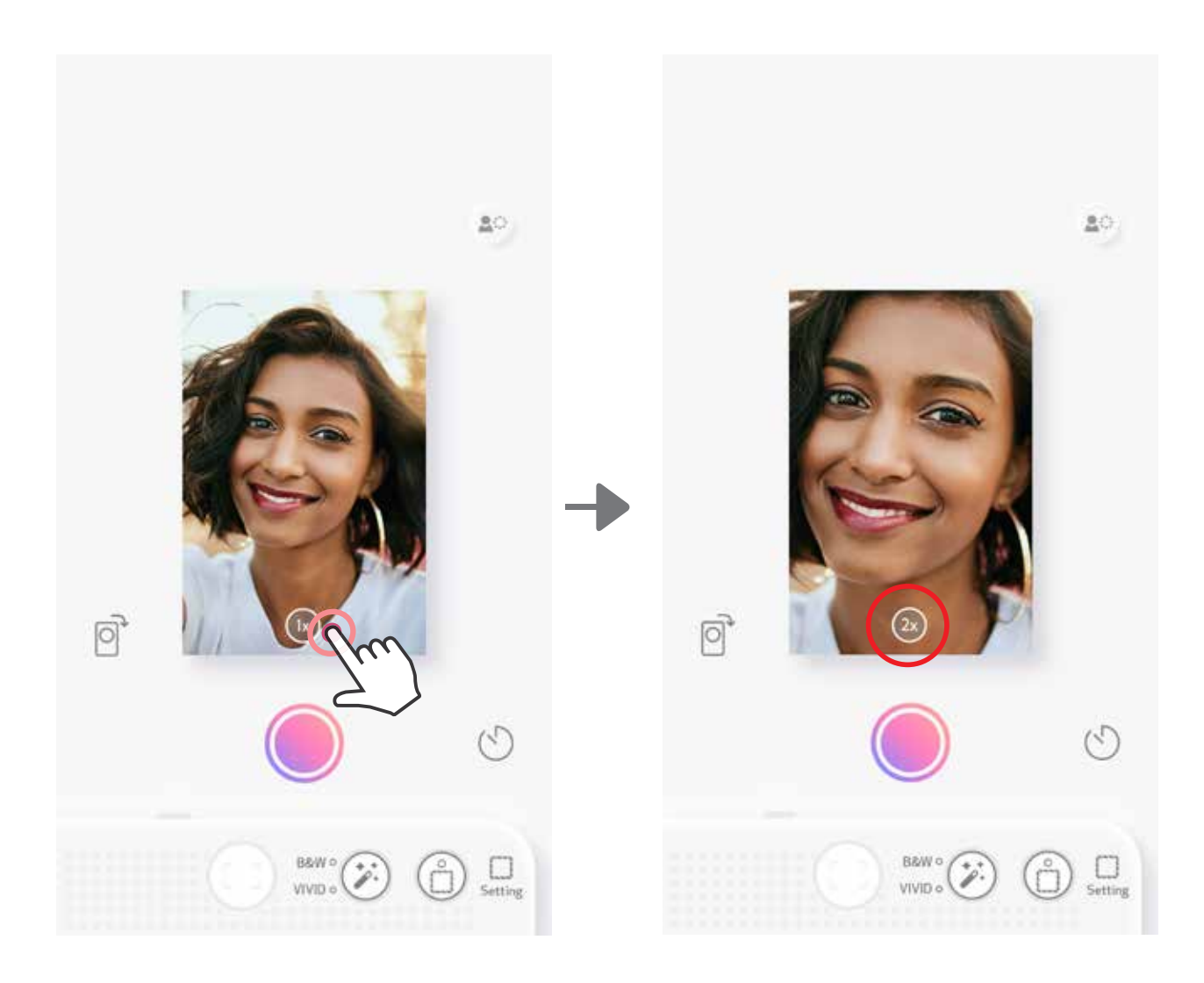

• Светодиодный индикатор вокруг зеркала для селфи предупреждает о том, что автоспуск включен.

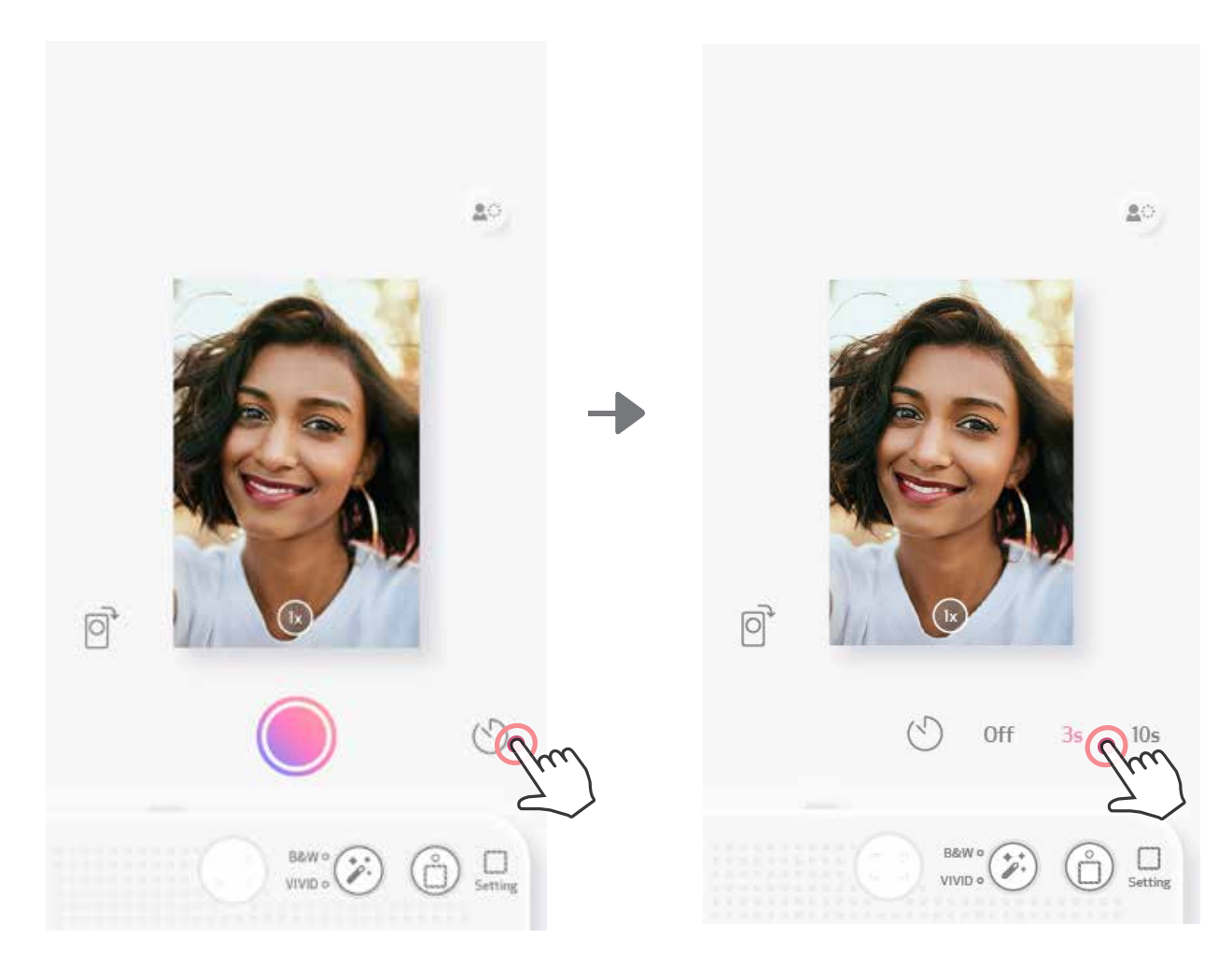

## **ОРИЕНТАЦИЯ**

Нажимайте  $\boxed{\odot}$  для переключения между горизонтальной и вертикальной ориентацией снимка.

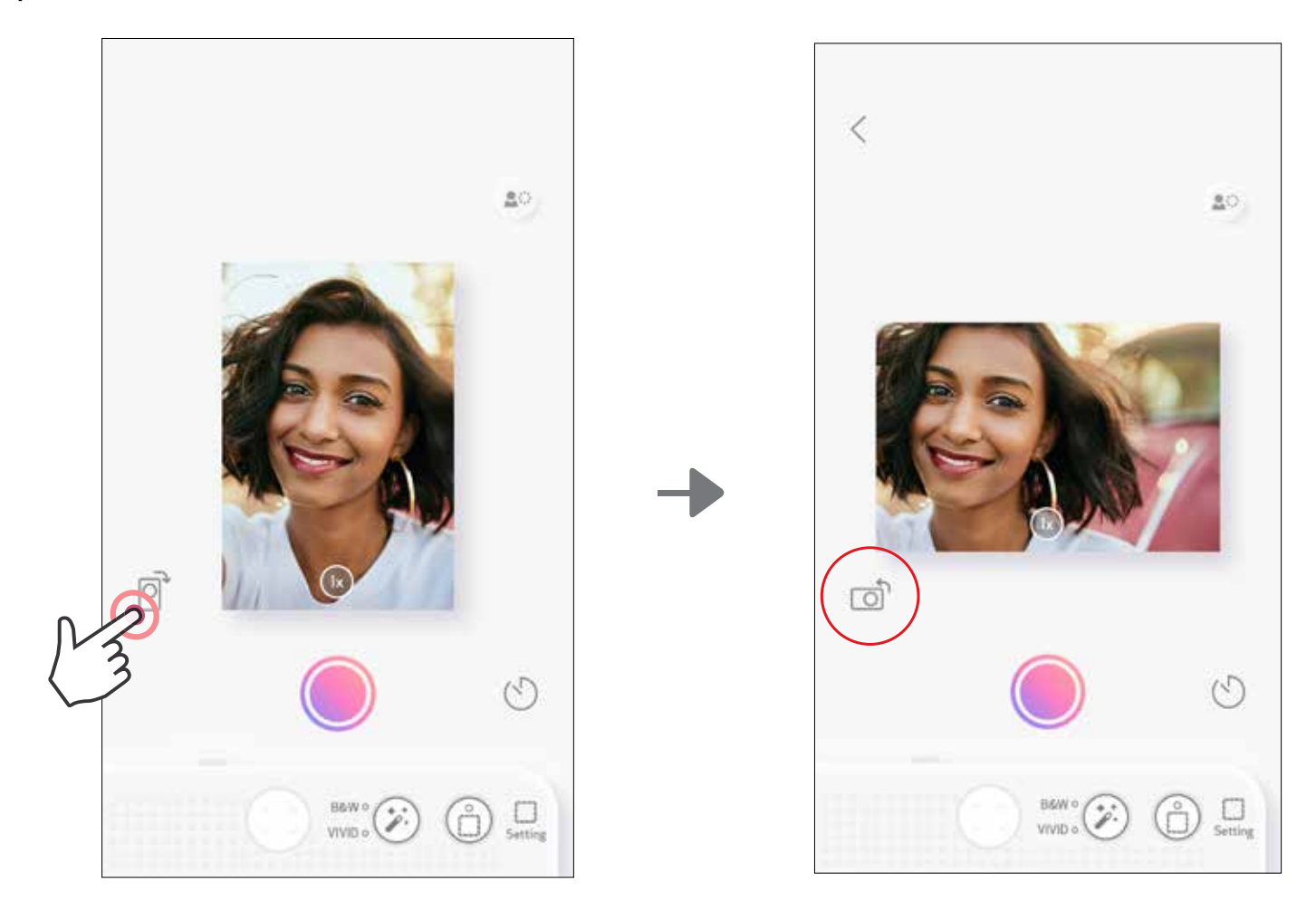

# **СВЕТОДИОДНЫЙ ИНДИКАТОР**

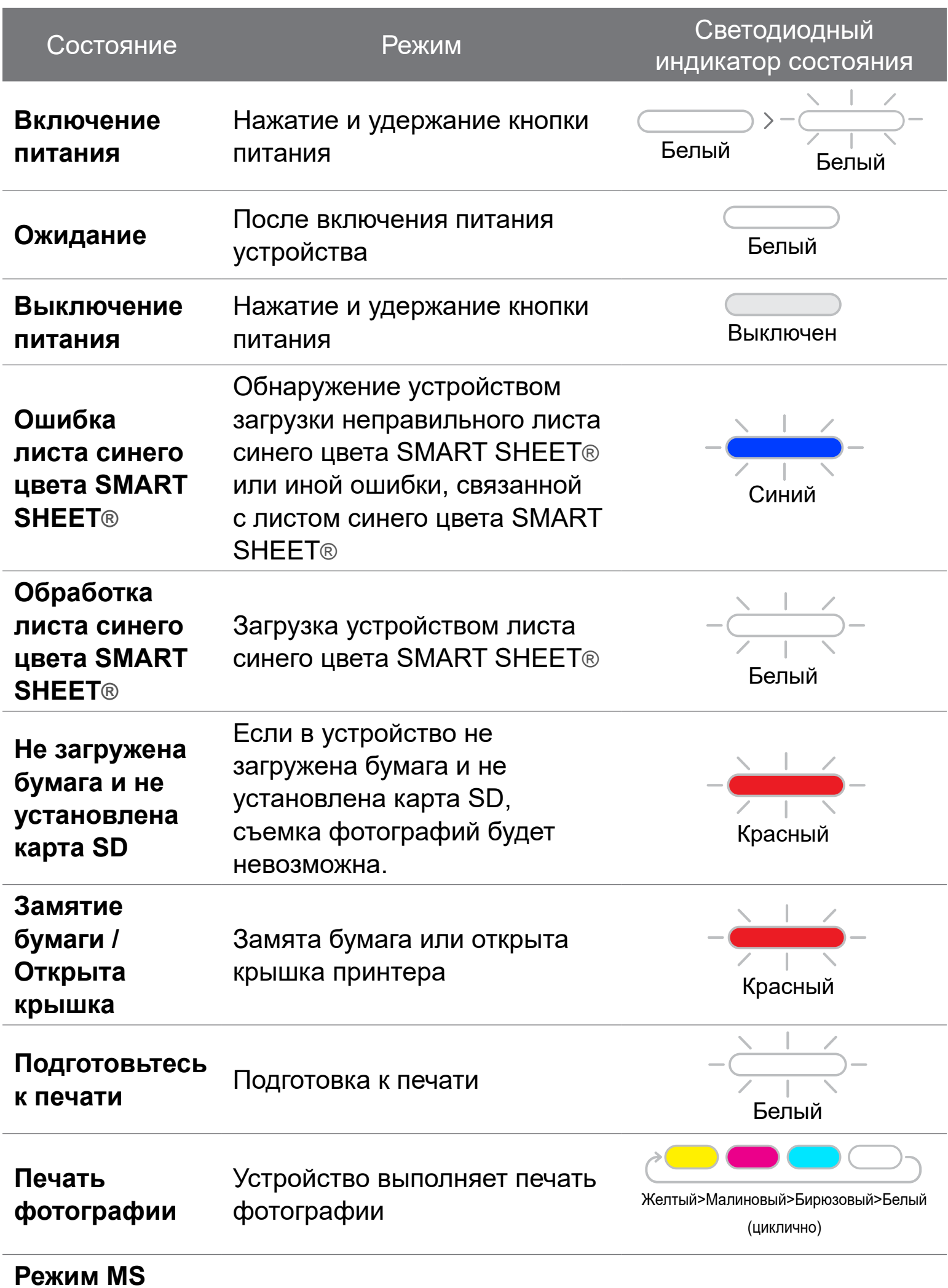

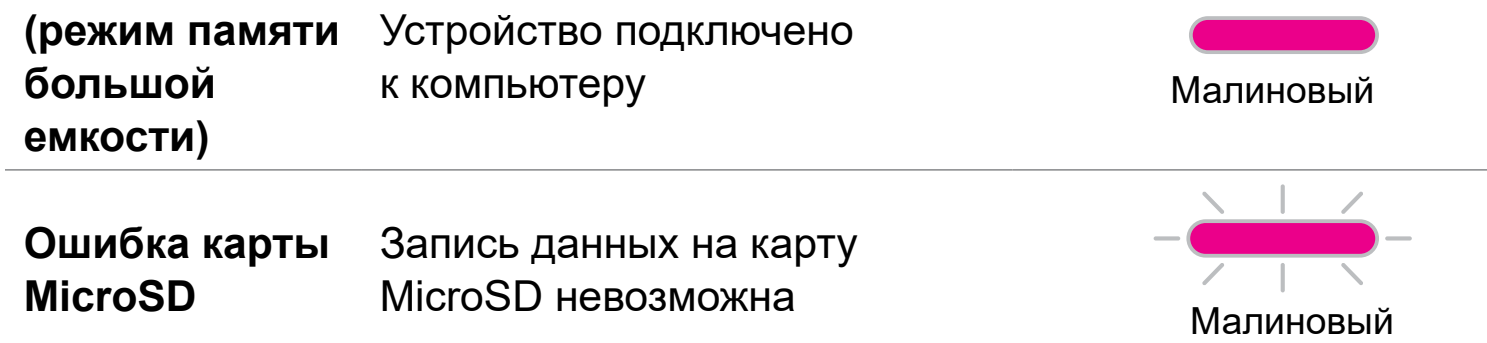

17

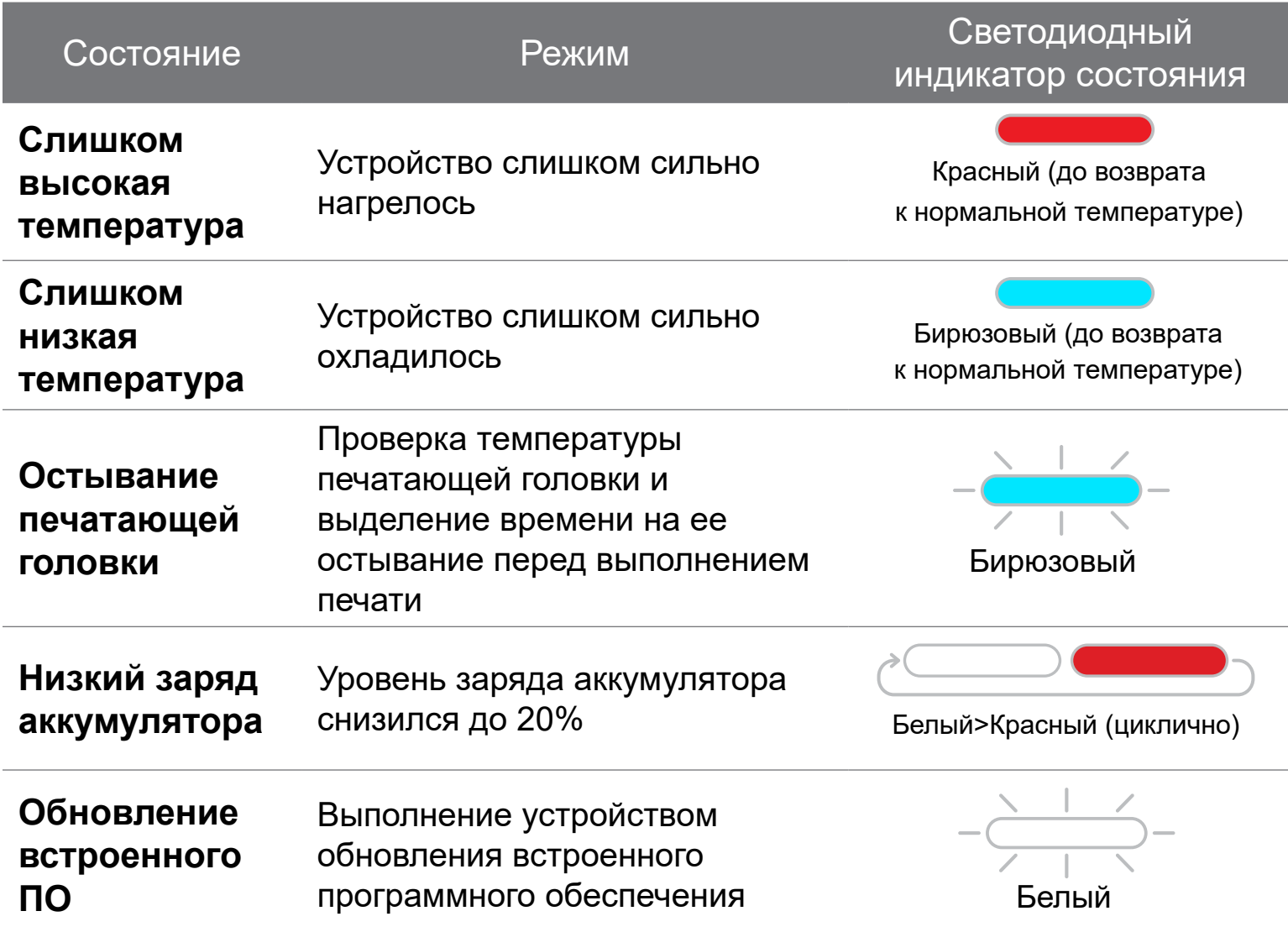

# **СВЕТОДИОДНЫЙ ИНДИКАТОР**

## **ПОИСК И УСТРАНЕНИЕ НЕИСПРАВНОСТЕЙ**

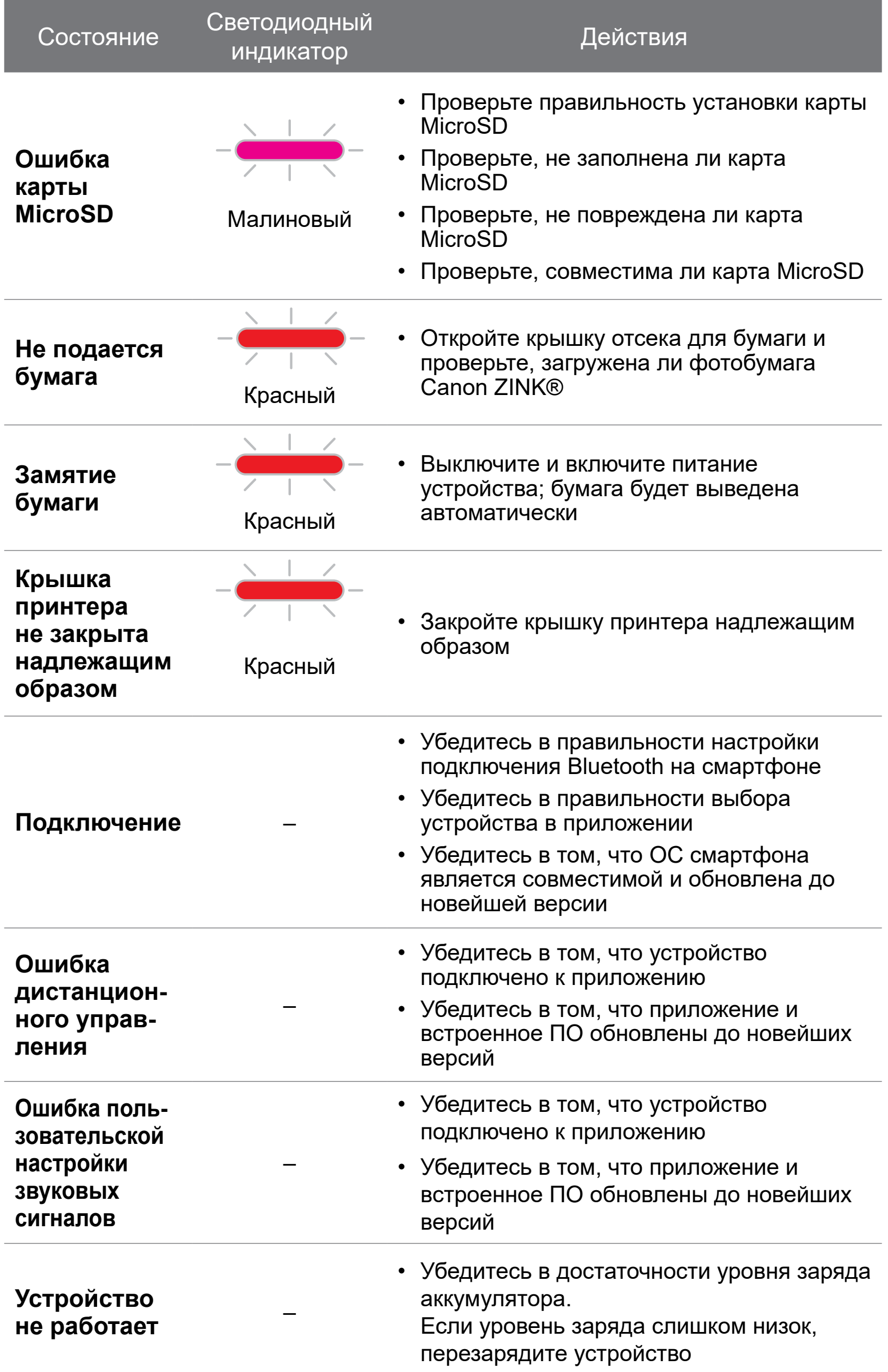

## **ТЕХНИЧЕСКИЕ ХАРАКТЕРИСТИКИ**

Все технические характеристики могут быть изменены без предварительного уведомления

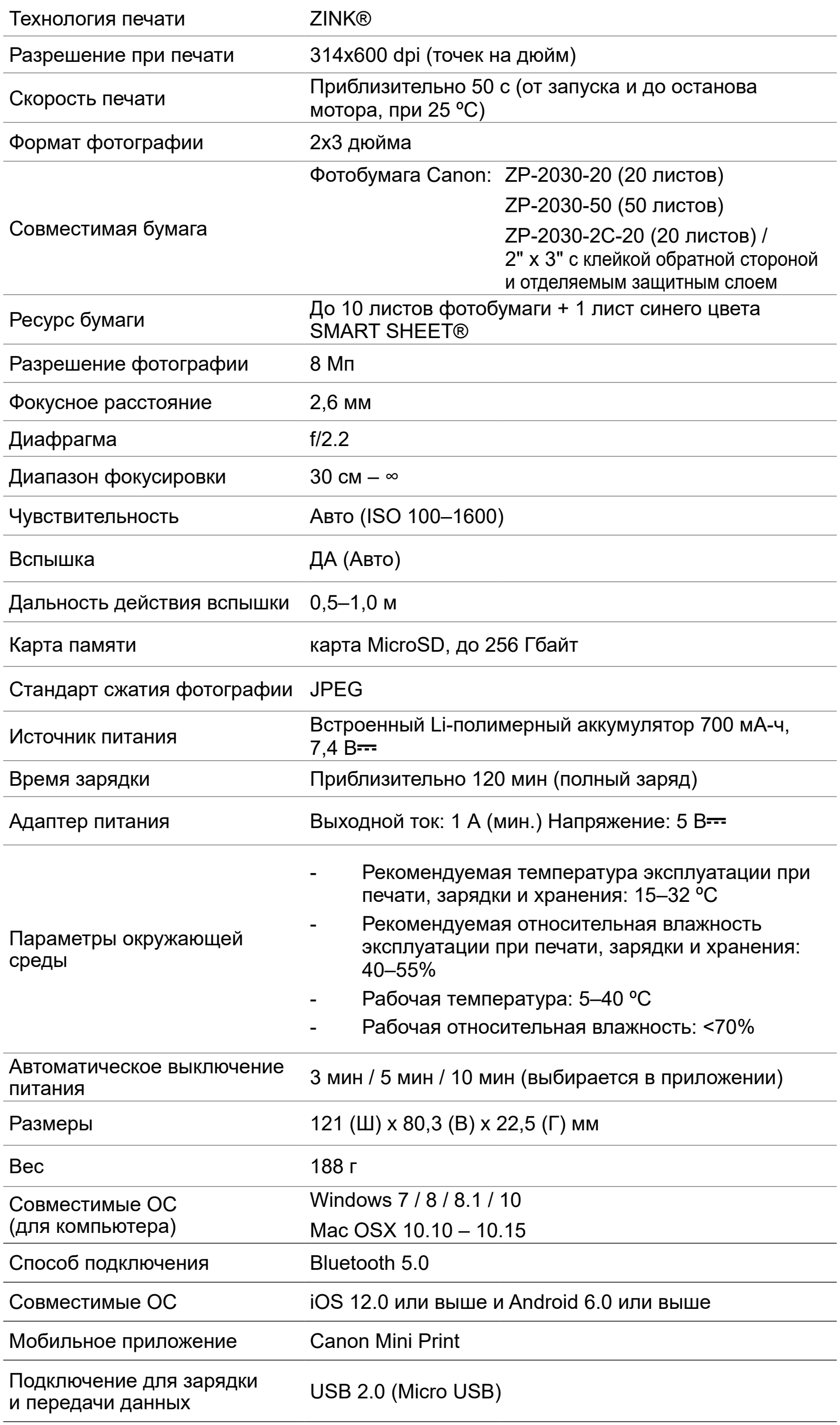

## **УСТАНОВКА ПРИЛОЖЕНИЯ**

#### **ВАРИАНТ** ① **ПОИСК ПРИЛОЖЕНИЯ «CANON MINI PRINT» В МАГАЗИНАХ ПРИЛОЖЕНИЙ**

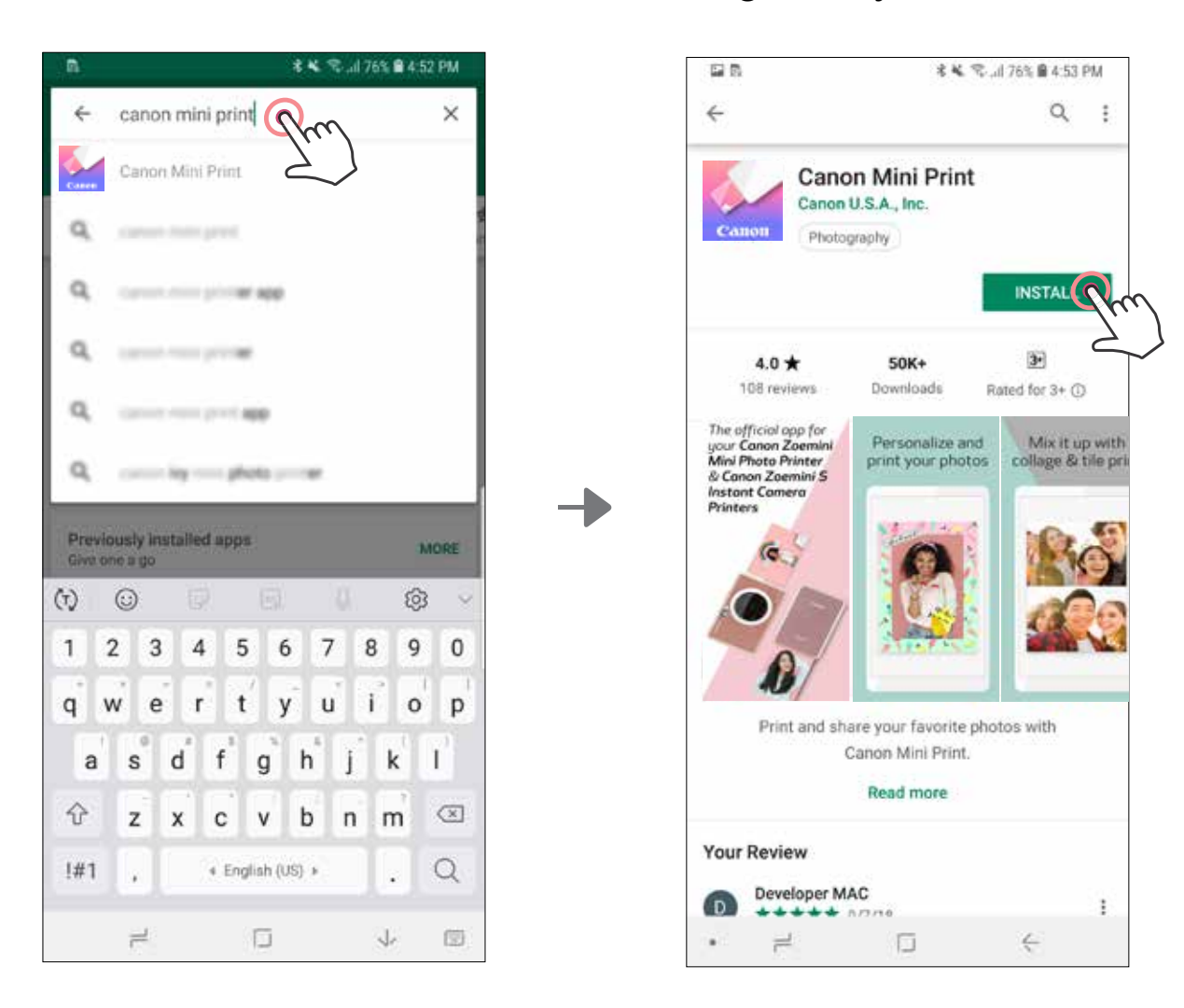

Для Android™ — в Google Play™

#### Для iOS® — в App Store®

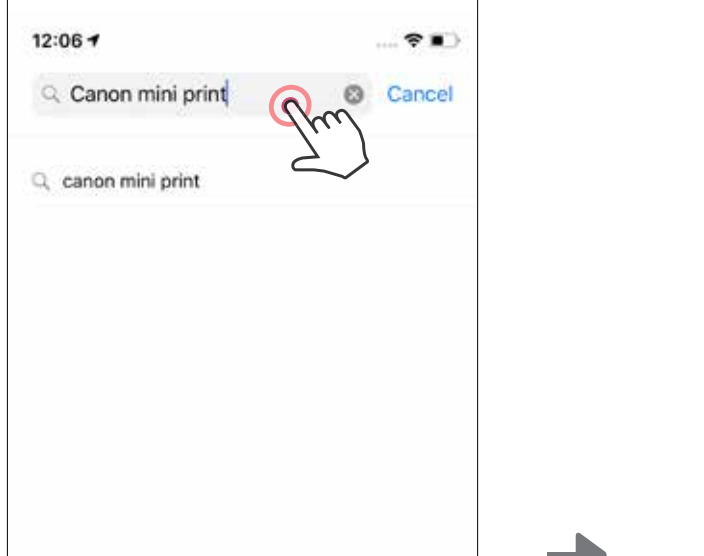

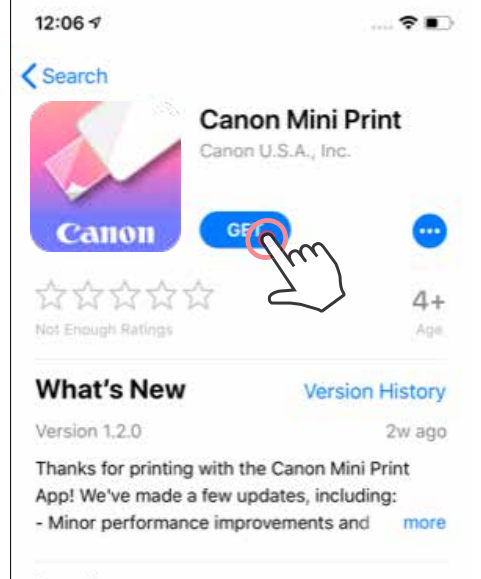

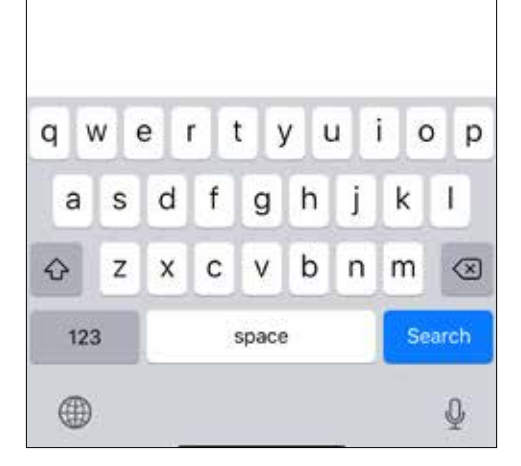

#### Preview

画

Today

The official app for your Canon Zoemini Mini Photo Printer & Canon Zoemini S Instant Camera **Printers** 

> ≋ Apps

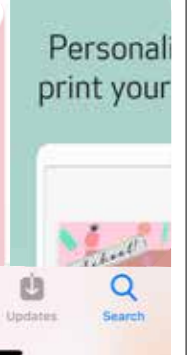

#### **ВАРИАНТ** ③ **ПЕРЕЙДИТЕ НА САЙТ HTTPS://APP.CANONMINIPRINT.COM/ С ПОМОЩЬЮ ИНТЕРНЕТ-БРАУЗЕРА ВАШЕГО УСТРОЙСТВА**

#### **ВАРИАНТ** ④ **С ИСПОЛЬЗОВАНИЕМ ФУНКЦИИ БЛИЖНЕЙ СВЯЗИ NFC — ТОЛЬКО ДЛЯ ANDROID**

#### **ВАРИАНТ** ② **С ПОМОЩЬЮ QR-КОДА: ОТСКАНИРУЙТЕ QR-КОД, КОТОРЫЙ ИМЕЕТСЯ В «КРАТКОМ РУКОВОДСТВЕ ПО НАЧАЛУ РАБОТЫ»**

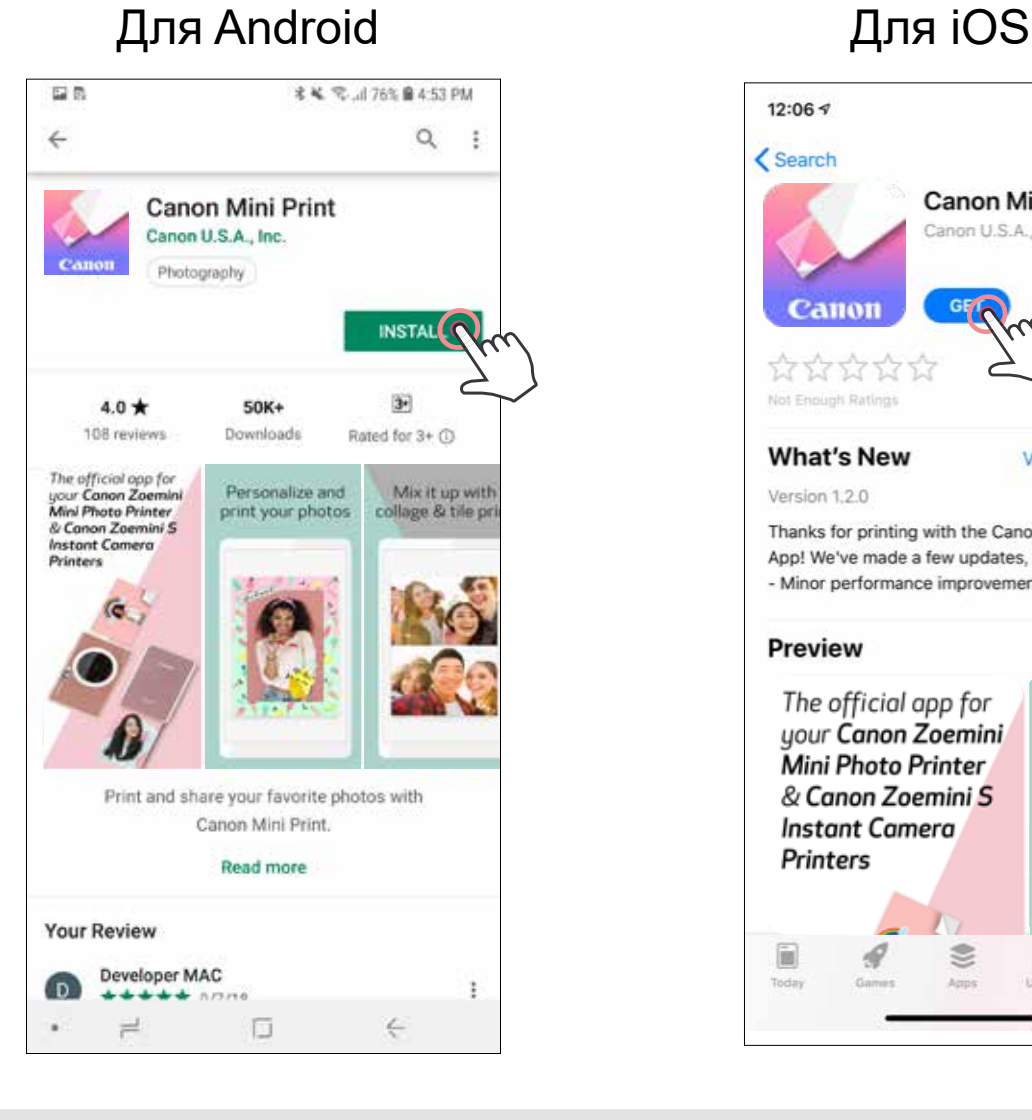

幽海

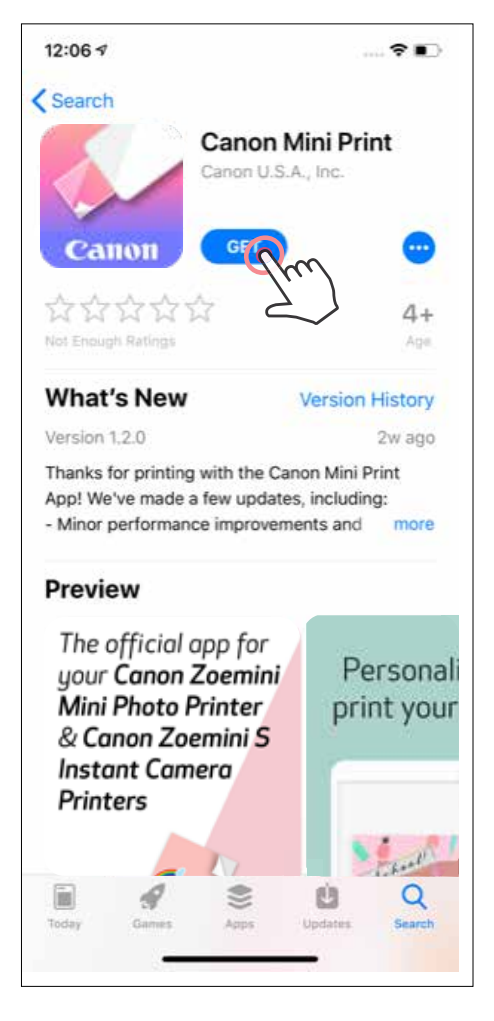

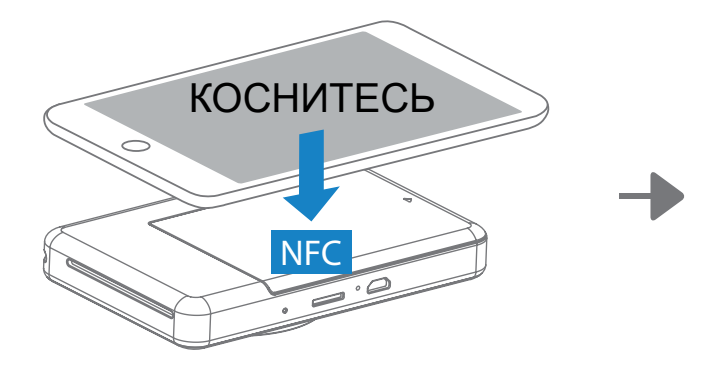

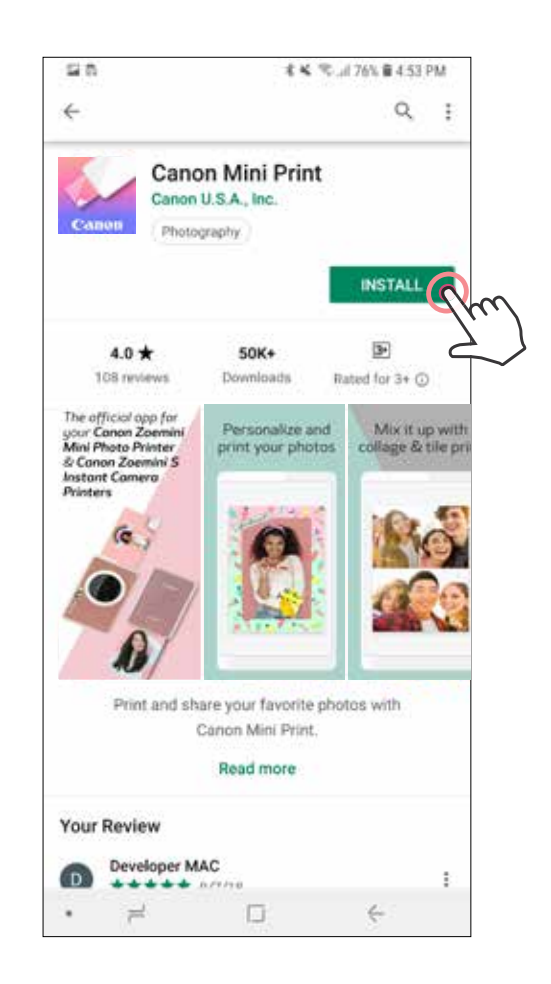

#### **Подключение к мобильным устройствам с ОС Android и iOS**

 $(1)$ Включите принтер, нажав и удерживая кнопку питания, пока не загорится светодиодный индикатор состояния.

 $(2)$ **Подключение** – Коснитесь значка в верхнем правом углу и выберите свой принтер. Когда соединение будет установлено, значок изменяется и показывает уровень заряда аккумулятора.

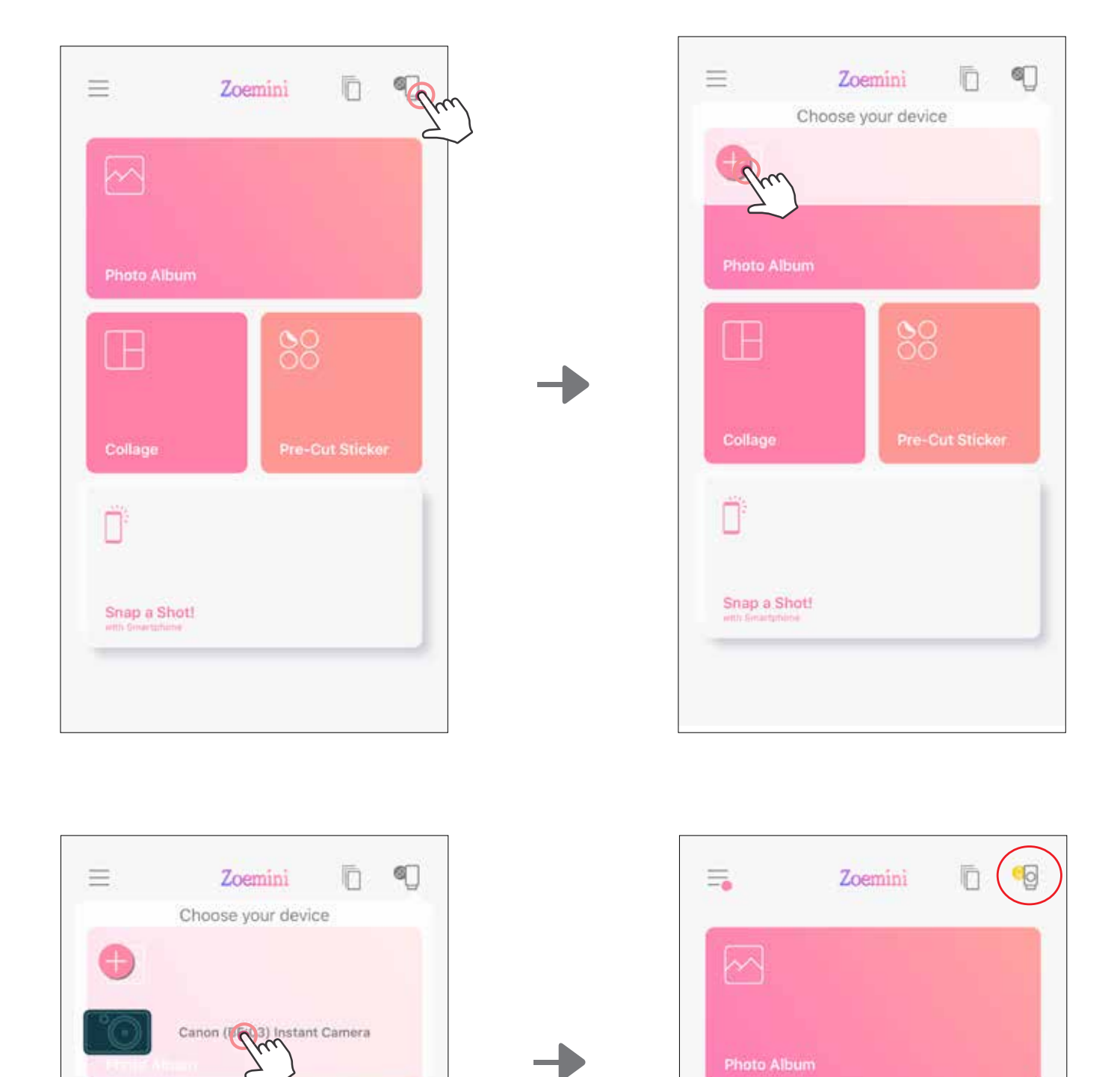

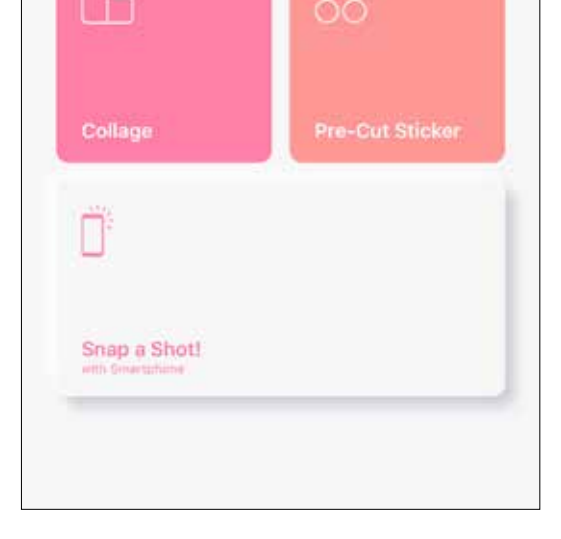

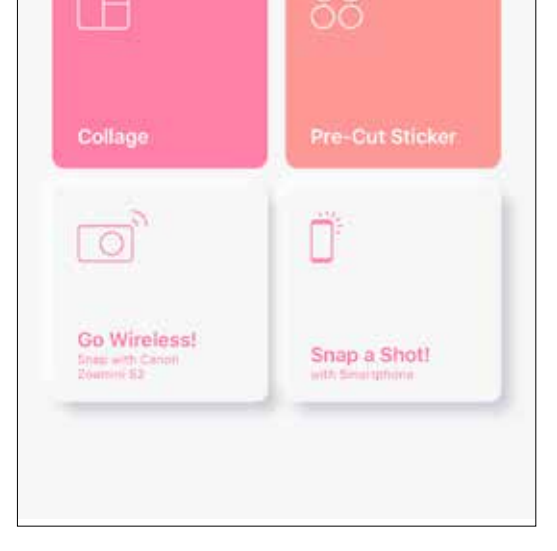

Откройте на мобильном устройстве меню «Настройки», чтобы включить функцию Bluetooth, и выполните подключение устройства к принтеру.

**Повторное подключение принтера** – После выполнения подключения принтер будет подключаться к приложению автоматически. Ели принтер не подключился к приложению, коснитесь значка в верхнем правом углу и выберите свой принтер из списка.

3

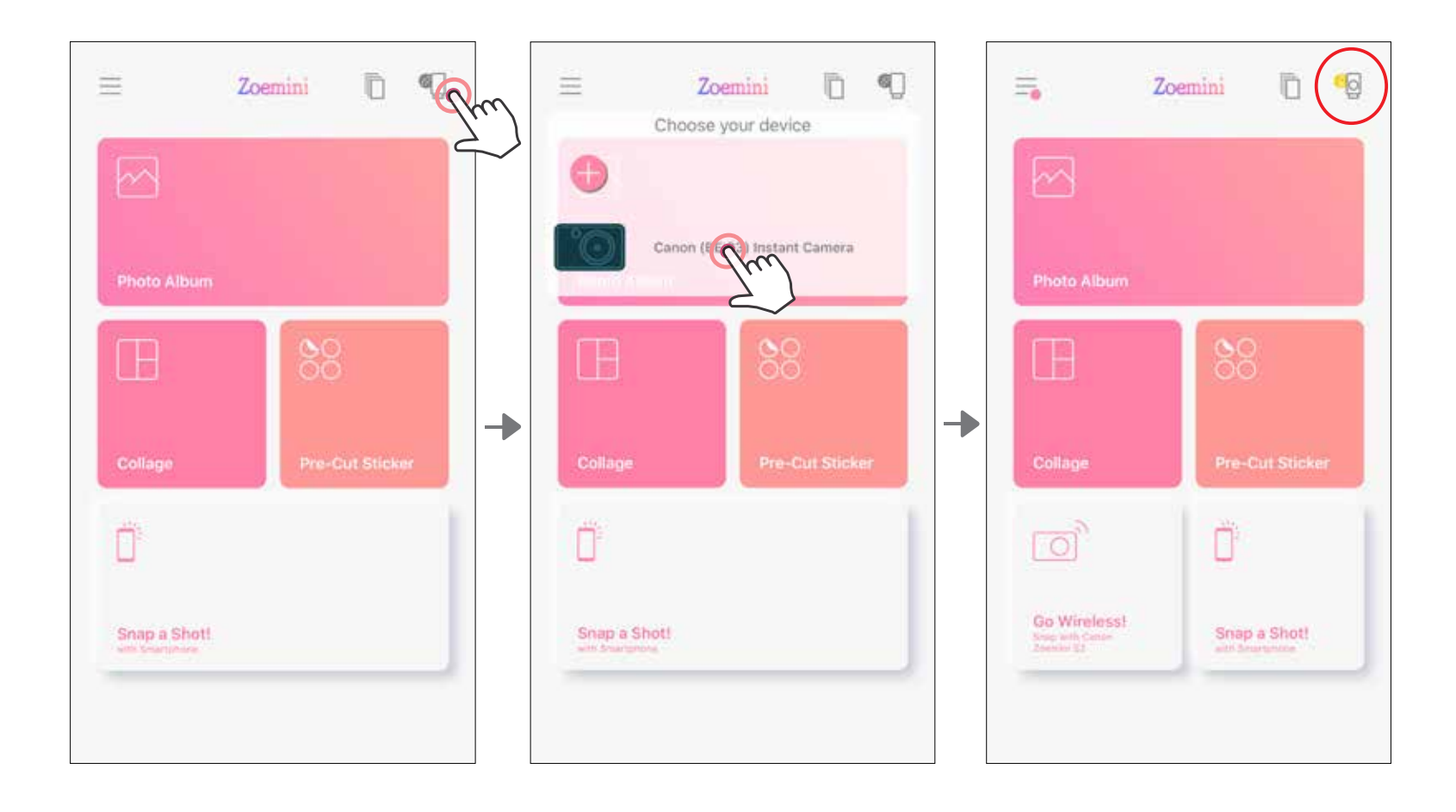

#### **Подключение к мобильным устройствам с ОС Android (с функцией ближней связи NFC)**

- O) Убедитесь в том, что включены функции NFC и Bluetooth.
- $\mathfrak{D}% _{T}=\mathfrak{D}_{T}\!\left( a,b\right) ,\ \mathfrak{D}_{T}=C_{T}\!\left( a,b\right) ,$ Откройте приложение Canon Mini Print.
- $\bigcirc$ Поместите мобильное устройство сверху на принтер.
- 4 При подключении в первый раз следуйте указаниям на экране. Подключение принтера к мобильному устройству выполняется автоматически.

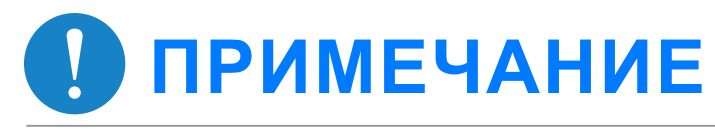

**Значок состояния принтера** (отображается в приложении)

#### **О подключении**

- Один принтер может быть подключен только к одному устройству с ОС iOS или Android.
- Одно устройство с ОС iOS или Android может быть подключено к нескольким принтерам. Для выполнения подключения дополнительного принтера перейдите на главную страницу, коснитесь значка в верхнем правом углу и нажмите « — », чтобы выбрать принтер.
- Выполните поиск и подключение принтера под именем «Canon (xx:xx) Instant Camera»

Последние 4 цифры должны совпадать с MAC-номером (xx:xx) на этикетке внутри принтера.

• Поиск и передача с помощью функции Bluetooth в некоторых средах могут не работать. Проверьте настройку функции Bluetooth на мобильном устройстве и повторите попытку.

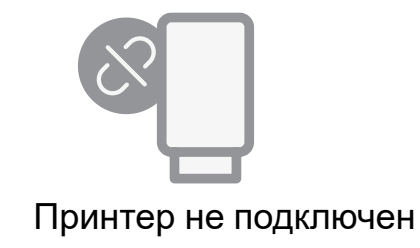

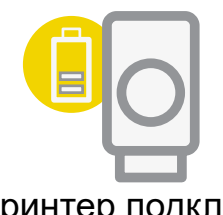

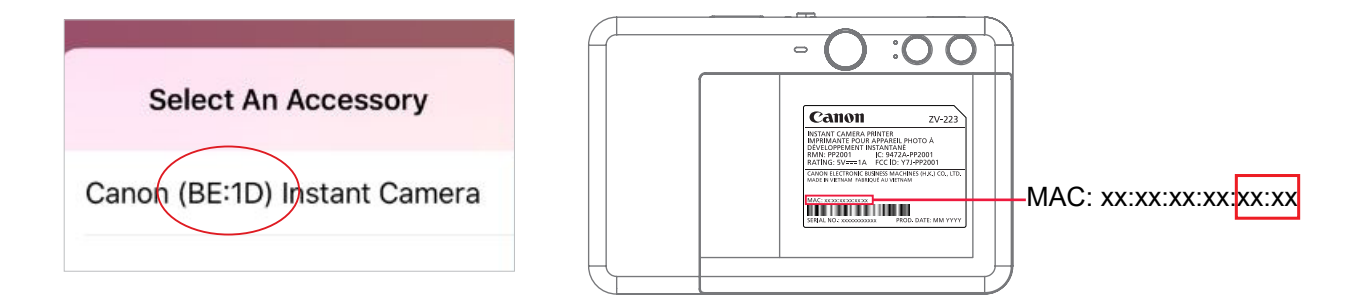

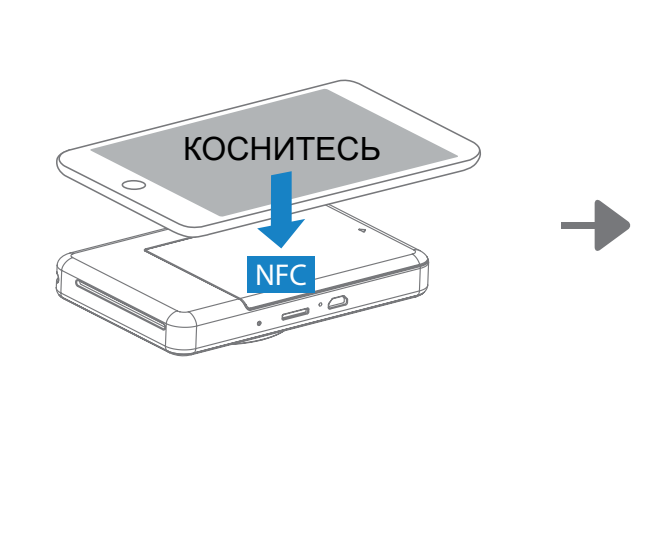

Принтер подключен

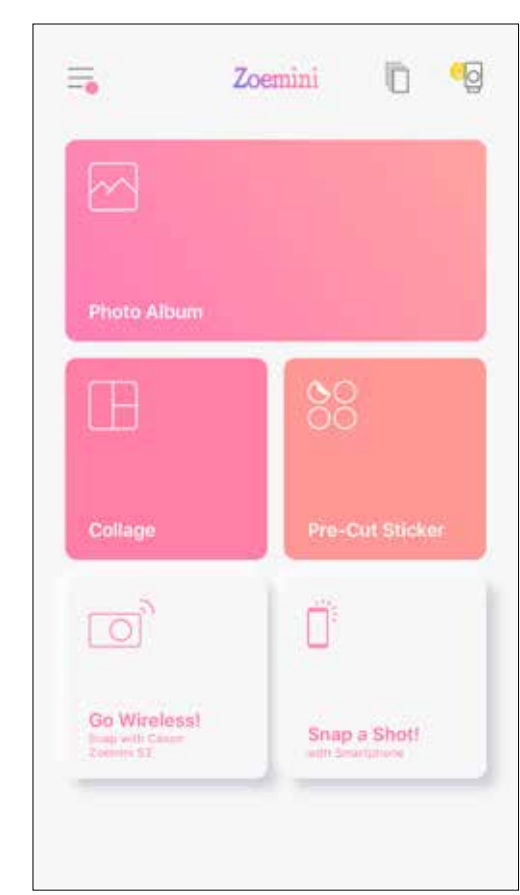

(Отображается состояние аккумулятора)

## **ГЛАВНЫЙ ЭКРАН**

# **ИНТЕРФЕЙС ПОЛЬЗОВАТЕЛЯ**

### **ГЛАВНОЕ МЕНЮ**

Особенности работы приложения, его характеристики и доступные интернет-альбомы зависят от используемого устройства и региона.

\* Требуется подключение к Интернету. Для использования требуется иметь действующую учетную запись в социальной сети или облаке.

Instagram

Google Фото

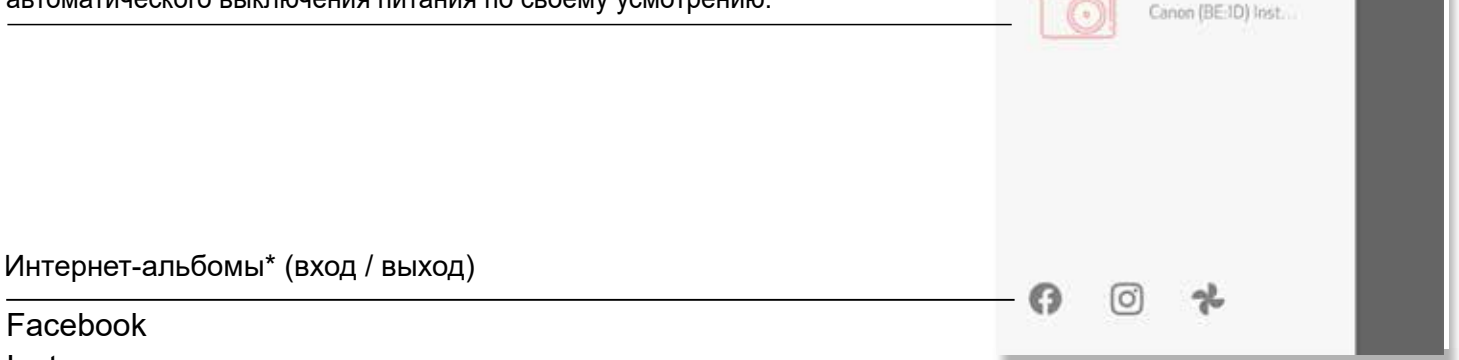

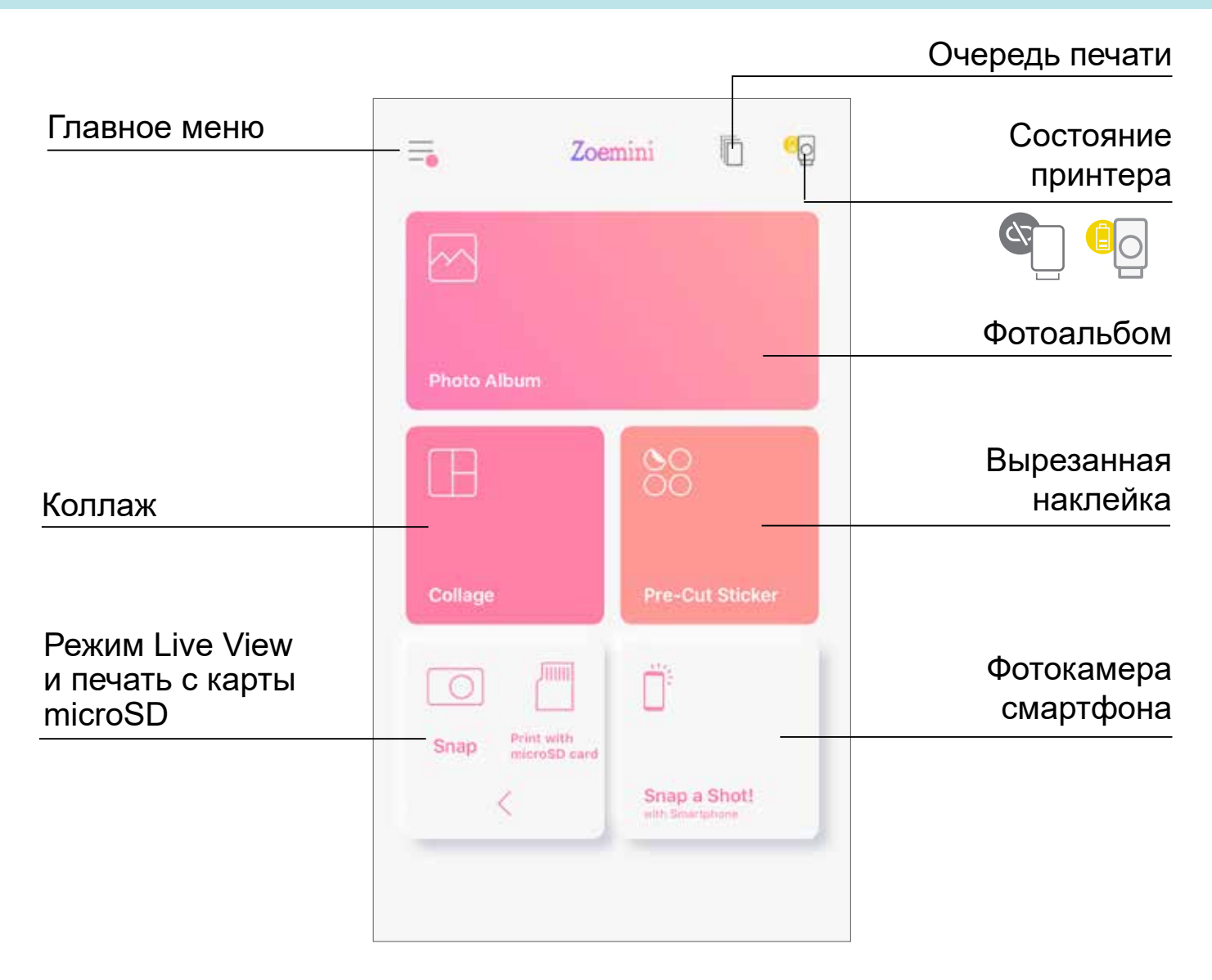

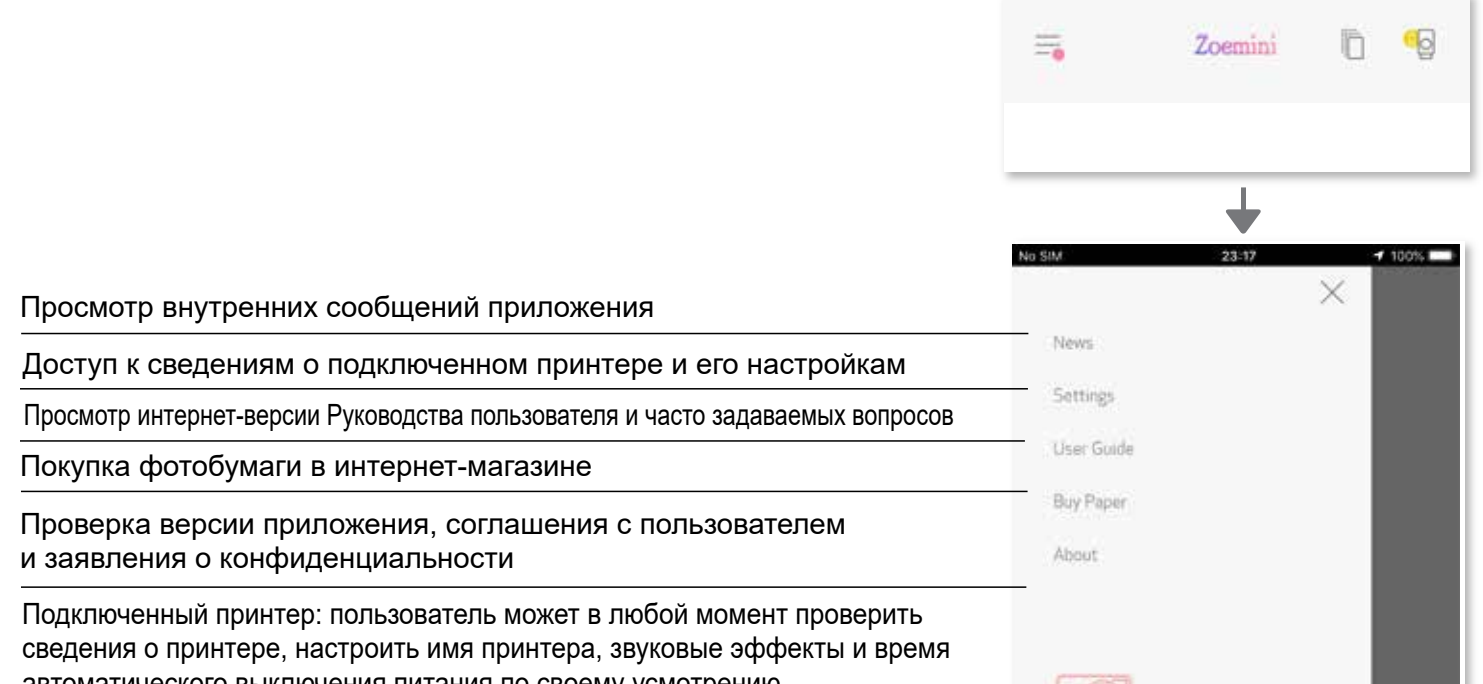

## **НАСТРОЙКА ПРИНТЕРА**

Когда принтер подключен к мобильному устройству, пользователь может настроить имя принтера, звуковые эффекты и время автоматического выключения питания по своему усмотрению.

Коснитесь пункта  $\equiv$ , затем выберите свое устройство для пользовательской настройки имени принтера, звуковых эффектов и времени автоматического выключения питания с помощью приложения.

#### **ПЕРЕИМЕНОВАТЬ**

Пользователь может настроить имя принтера по своему усмотрению.

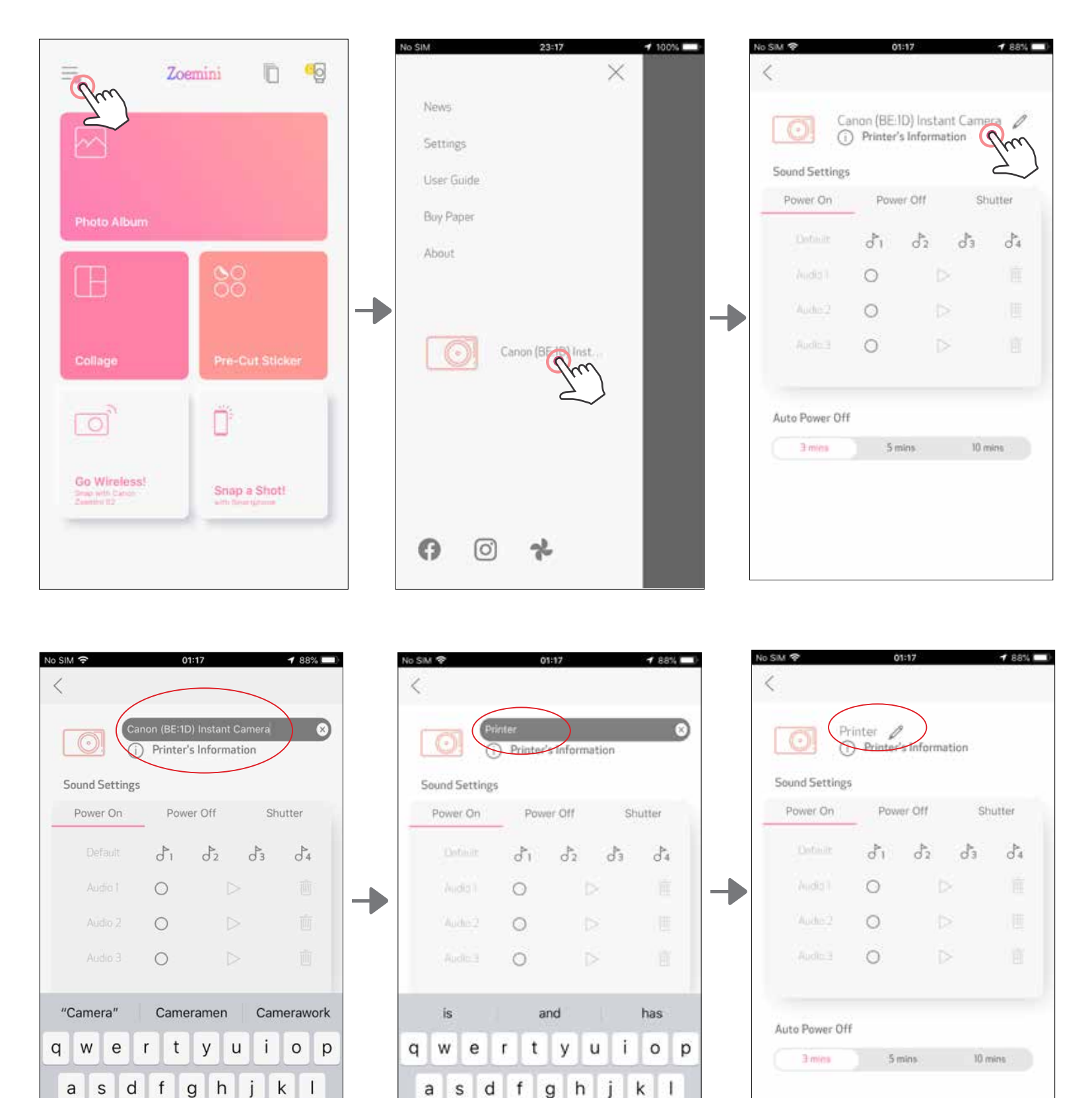

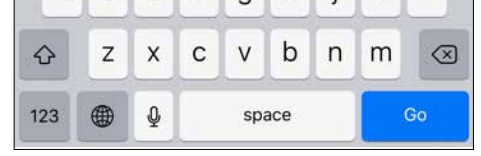

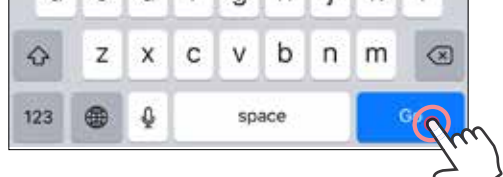

#### **ЗВУКОВЫЕ ЭФФЕКТЫ**

Пользователь может настроить звуковые эффекты для операций «Включите питание», «Выключите питание» и «Затвор» по своему усмотрению. Пользователь может записать 3 звуковых файла для «голоса» принтера.

Нажмите  $>$  для воспроизведения аудиозаписи, и будет автоматически выбрано воспроизведение аудиозаписи.

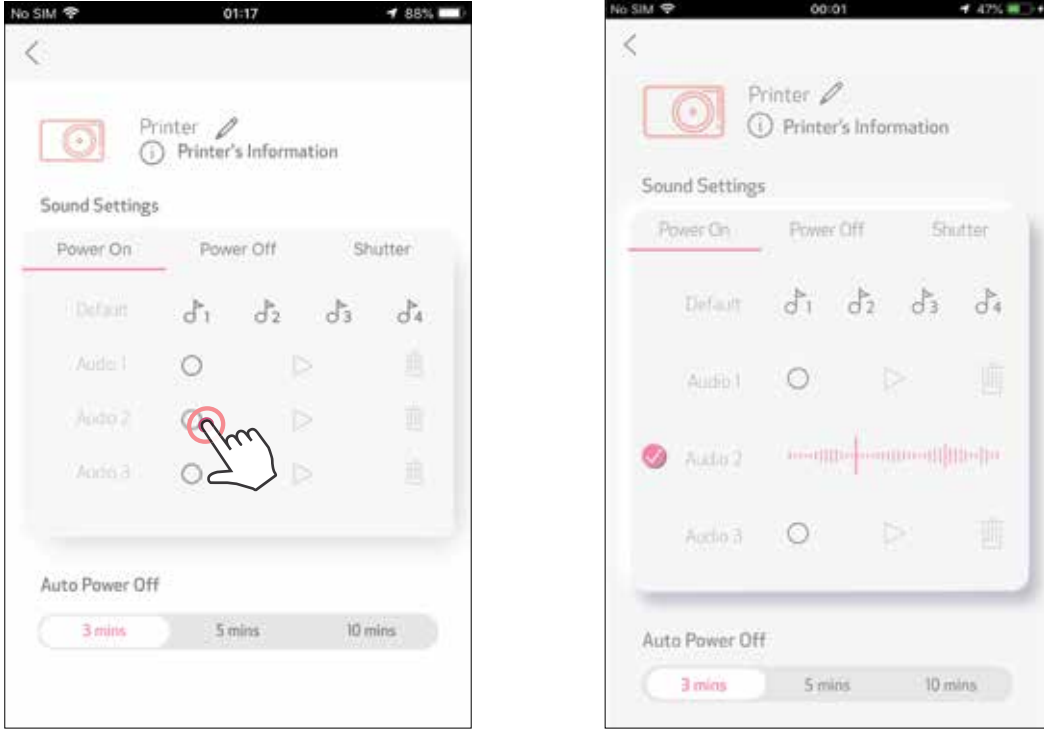

Коснитесь желаемого звукового файла, чтобы применить звук.

Чтобы начать запись, коснитесь значка желаемого звукового файла .

#### **АВТОМАТИЧЕСКОЕ ВЫКЛЮЧЕНИЕ ПИТАНИЯ**

Коснитесь, чтобы изменить время автоматического выключения питания.

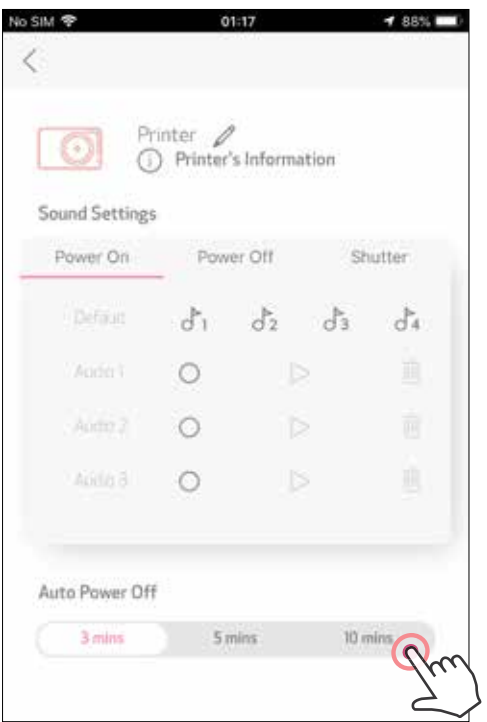

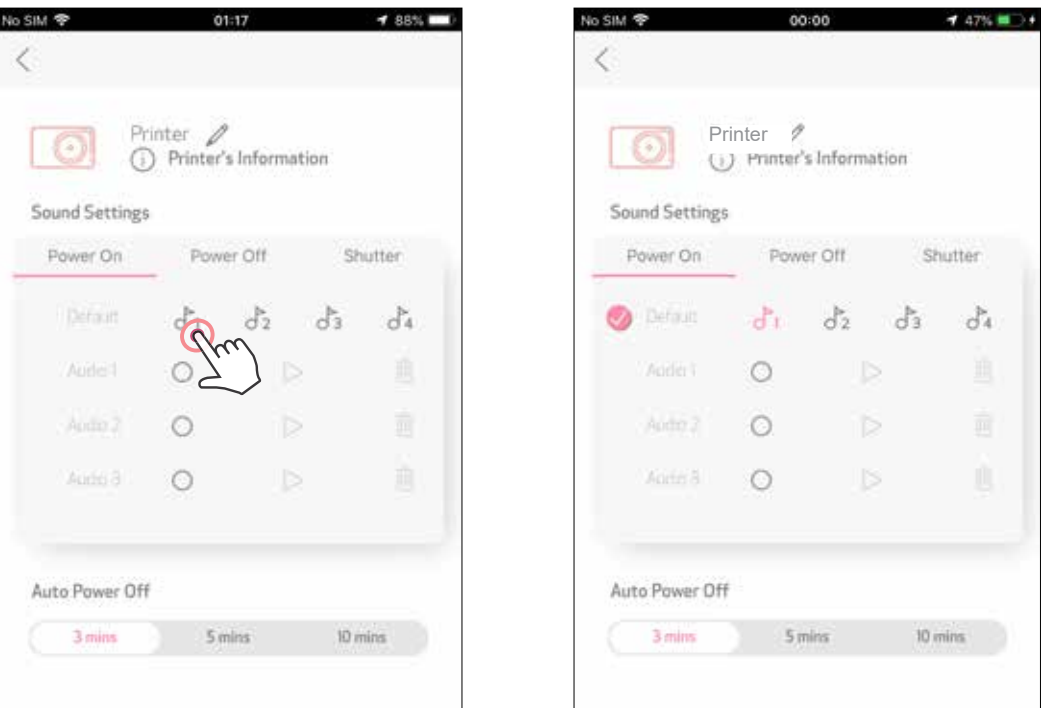

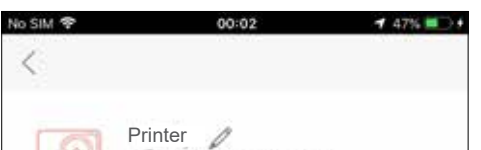

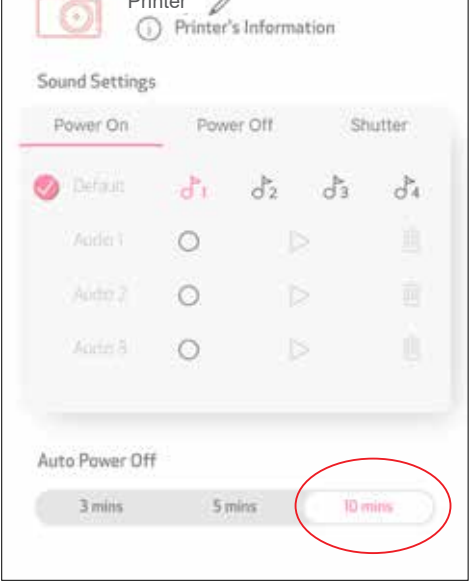

27

### **ФОТОАЛЬБОМ**

Можно выполнять обзор фотографий в фотоальбоме, используя фильтры по папкам и поиск по дате.

- Чтобы просмотреть фотоальбом, коснитесь значка  $\sim$  на главном экране.  $(1)$ 
	- Выбрав фотографию, можно выполнить печать или редактирование, а также поделиться фотографией или сохранить ее.
- Для выполнения печати коснитесь значка . З

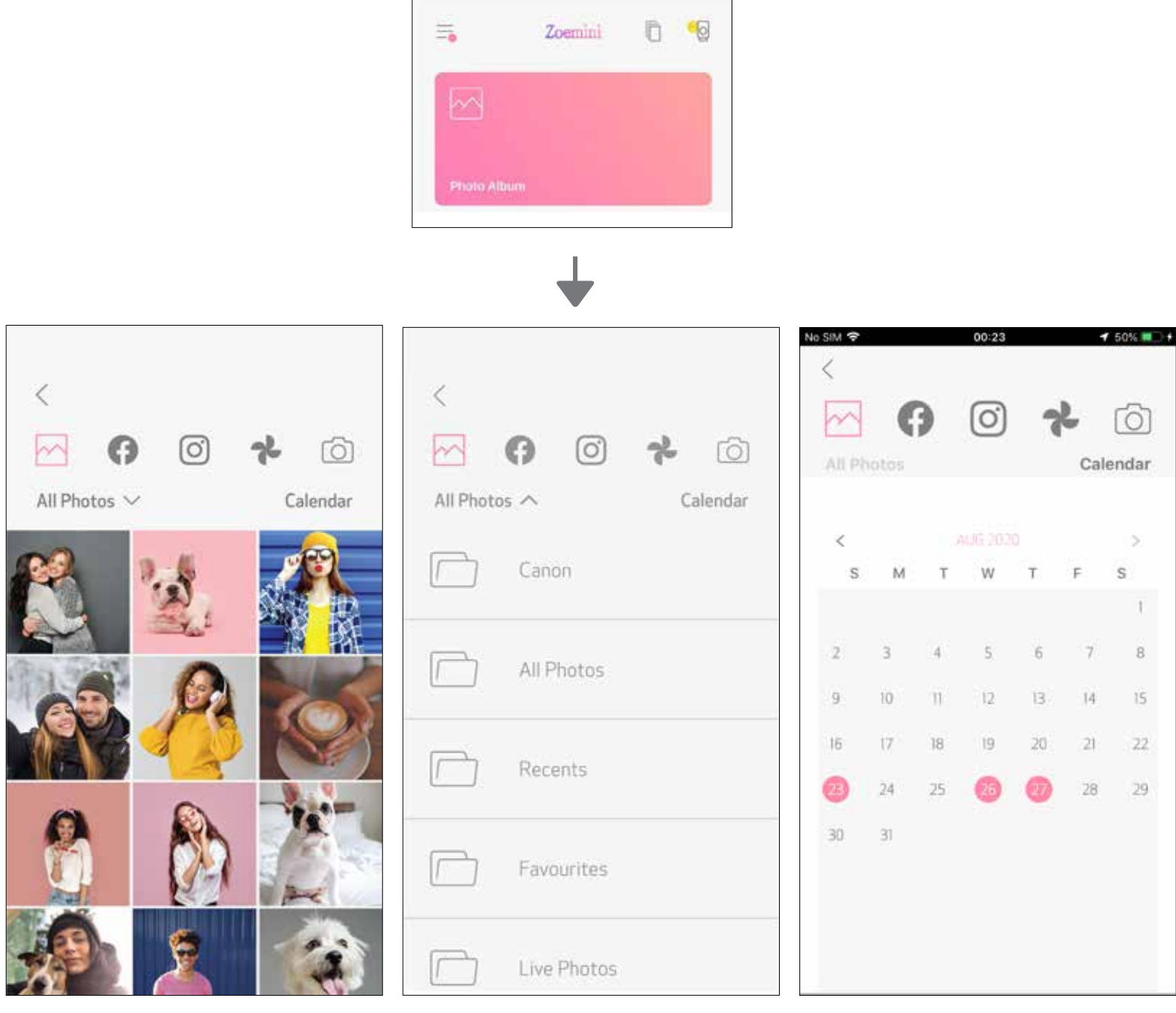

Все фотографии — галерея Фильтр по папкам Поиск по дате

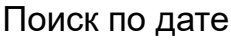

#### **ОТПРАВКА ФОТОГРАФИИ В ПРИЛОЖЕНИЕ MINI PRINT** ОТПРАВКА ФОТОГРАФИИ, КОТОРАЯ НАХОДИТСЯ В ФОТОГАЛЕРЕЕ УСТРОЙСТВА ИЛИ КАТАЛОГЕ ФОТОГРАФИЙ, СНЯТЫХ ФОТОКАМЕРОЙ УСТРОЙСТВА, В ПРИЛОЖЕНИЕ CANON MINI PRINT

#### **Для Android**

Найдите фотографию в галерее своего устройства и коснитесь кнопки «Поделиться».

Коснитесь значка Mini Print и отправьте фотографию в приложение, чтобы ее можно было редактировать и печатать.

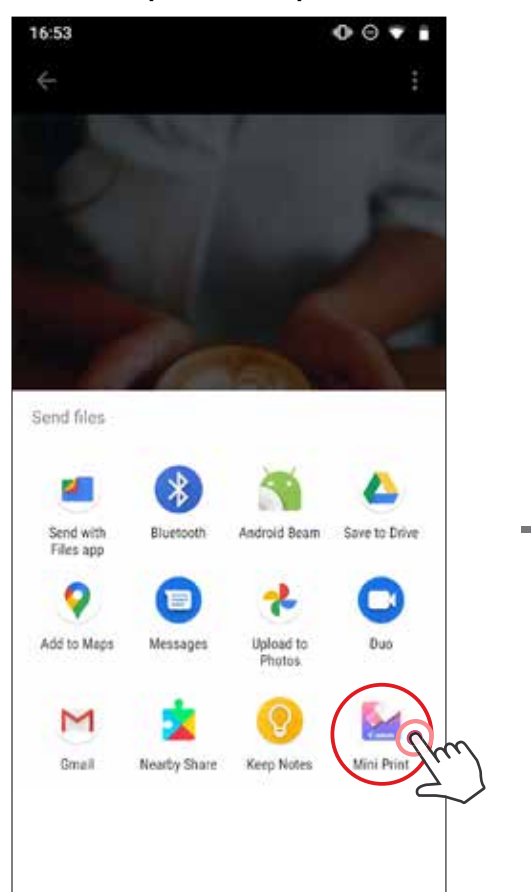

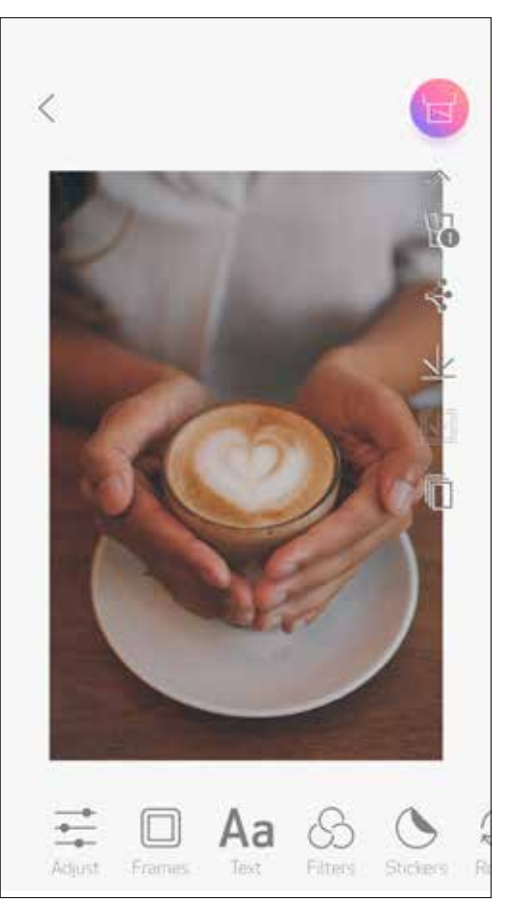

### **Для iOS**

- Найдите фотографию в галерее своего устройства и коснитесь кнопки «Поделиться».
- **ВАРИАНТ A**: коснитесь пункта «Открыть в Mini Print» и отправьте фотографию на экран для редактирования в приложении, чтобы ее можно было редактировать и печатать.

**ВАРИАНТ B**: коснитесь пункта «Печать в Canon», чтобы отправить фотографию непосредственно в очередь печати.

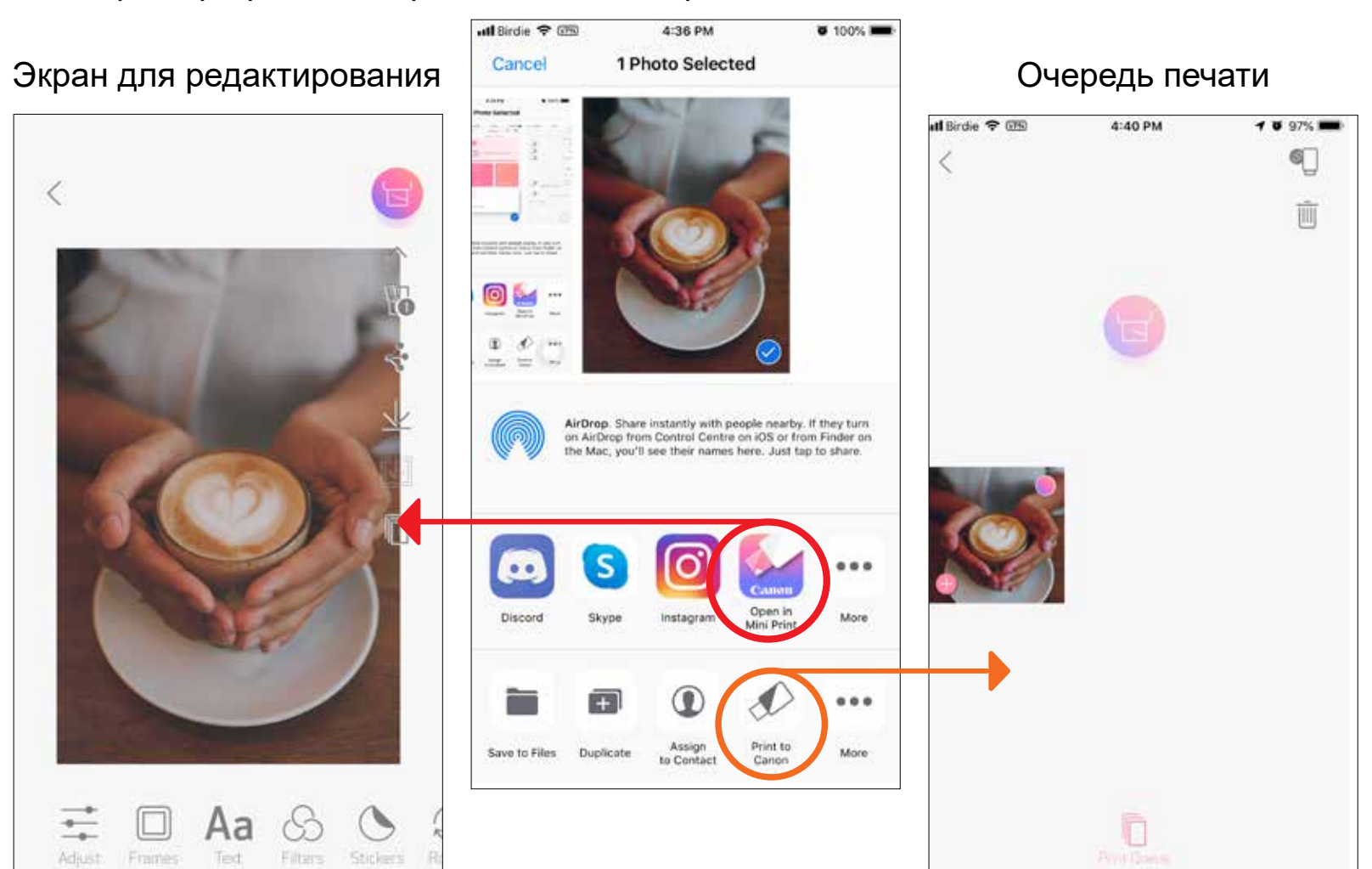

30

### **РЕДАКТИРОВАНИЕ ФОТОГРАФИИ**

Можно выполнить пользовательское редактирование изображения с помощью фильтров, наклеек, текста и многого другого.

- $(1)$ Коснитесь значков на нижней линейке экрана.
- Редактируйте на свой вкус.
- Прежде чем покинуть экран, не забудьте сохранить или отпечатать свои изменения или поделиться ими.

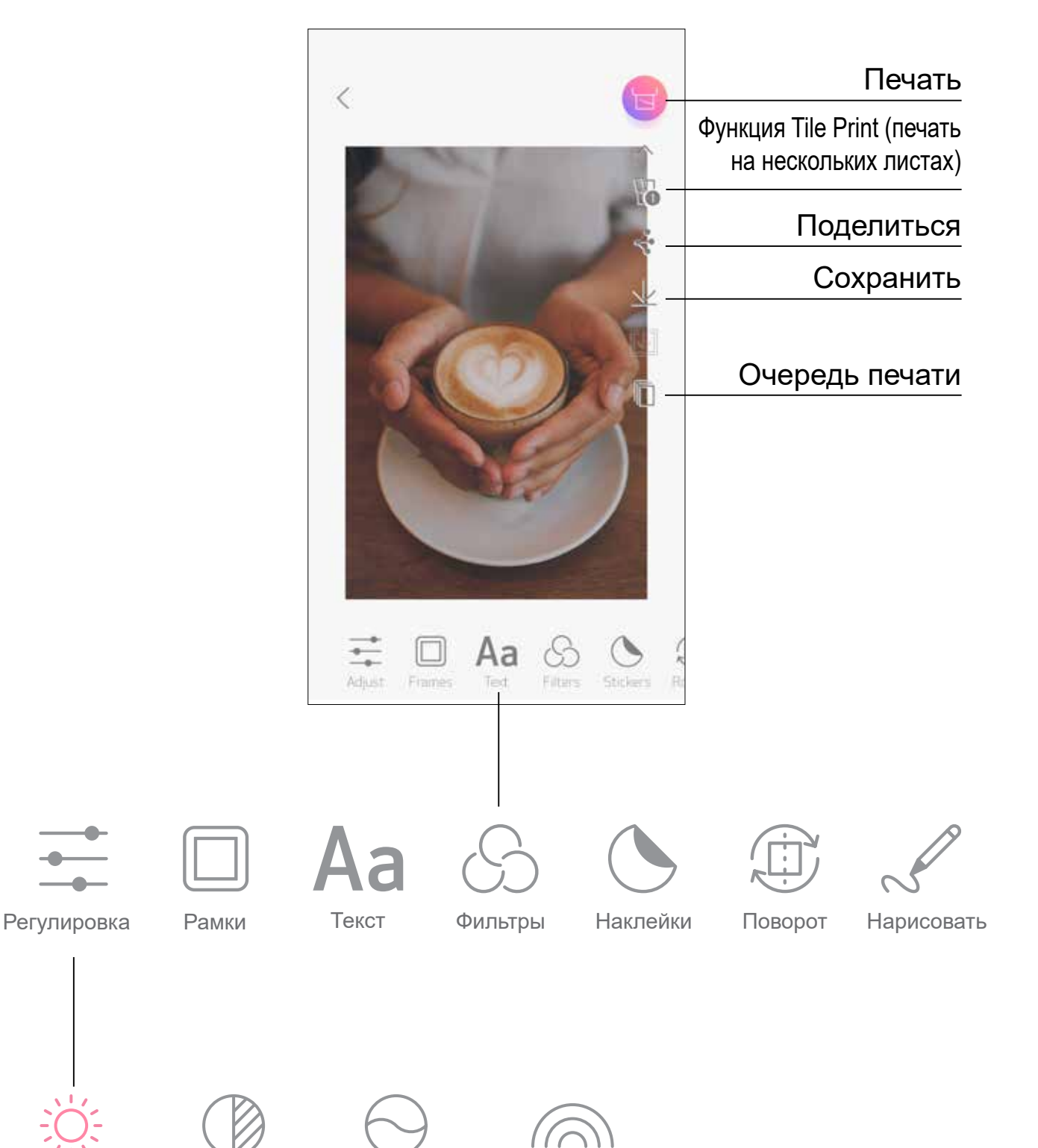

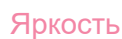

Яркость Контрастность Насыщенность Цветовой баланс

### **ИСПОЛЬЗОВАНИЕ ФУНКЦИИ TILE PRINT**

Используя функцию Tile Print, одну фотографию можно печатать на нескольких листах, чтобы создать составной отпечаток большего размера.

Подготовившись к печати, коснитесь значка Пи выберите вариант  $(1)$ отпечатка 2x2 или 3x3. (Появляются линии, показывающие, каким образом изображение будет разделено.)

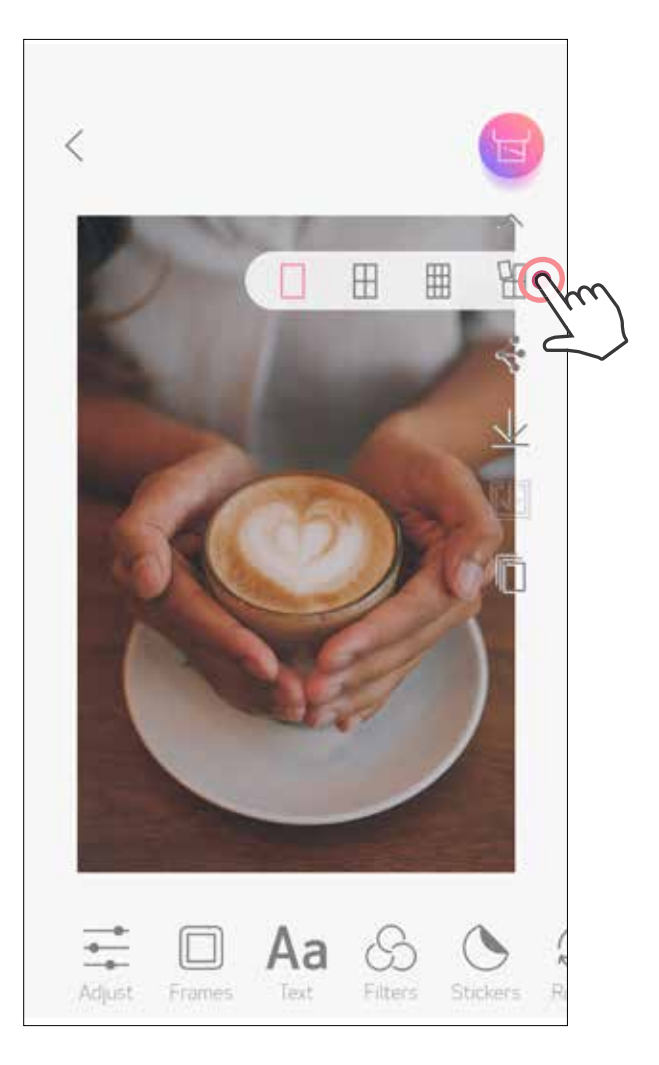

2) Коснитесь значка  $\left\lfloor \frac{1}{2} \right\rfloor$ , чтобы отпечатать фрагменты изображения, а затем объедините их, чтобы создать отпечаток большего размера на нескольких листах.

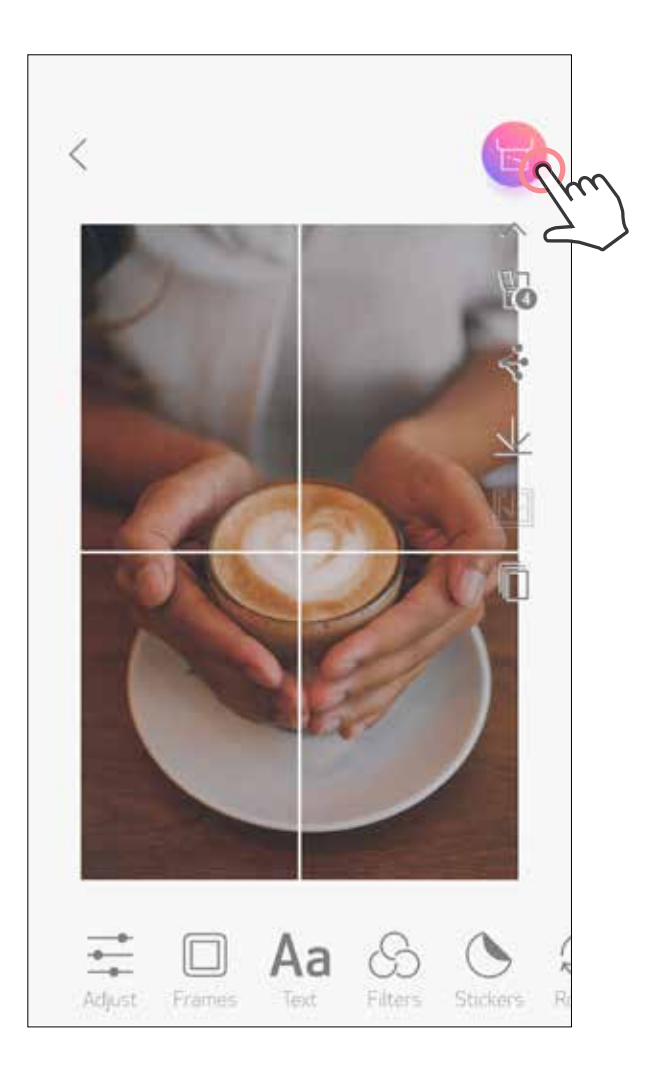

### **ПЕЧАТЬ КОЛЛАЖЕЙ**

Используя функцию коллажа, можно печатать до 6 фотографий на одном листе 2x3.

Коснитесь значка  $\bigoplus$  на главном экране.  $(1)$ 

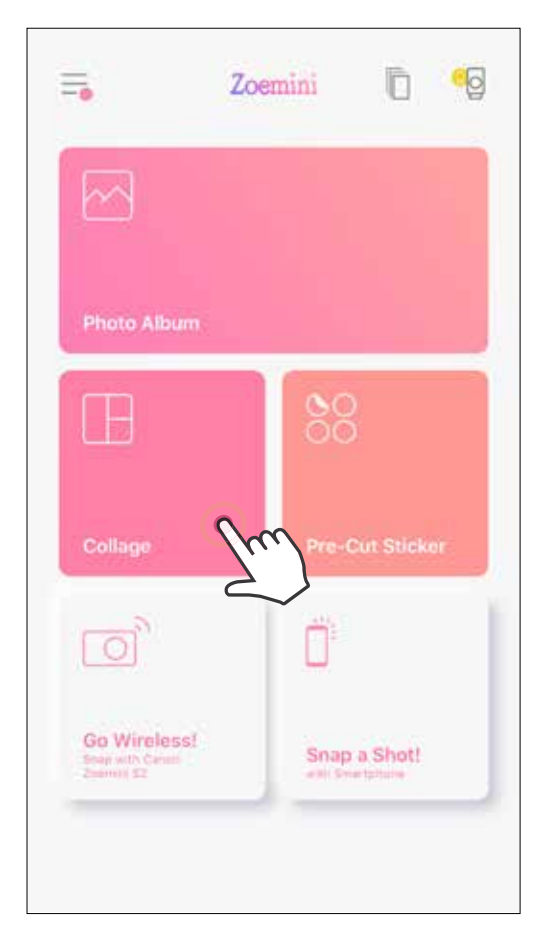

Выберите шаблон на свой вкус и перейдите на страницу редактирования, нажав

- Коснитесь фотографий, которые следует добавить в коллаж. Отображается число выбранных фотографий.
- $\bigodot$  Можно выбрать другой шаблон, нажимая  $\Box$  или листая справа налево в окне предварительного просмотра изображений. Можно также увеличить окно предварительного просмотра, потянув линейку альбома вниз.

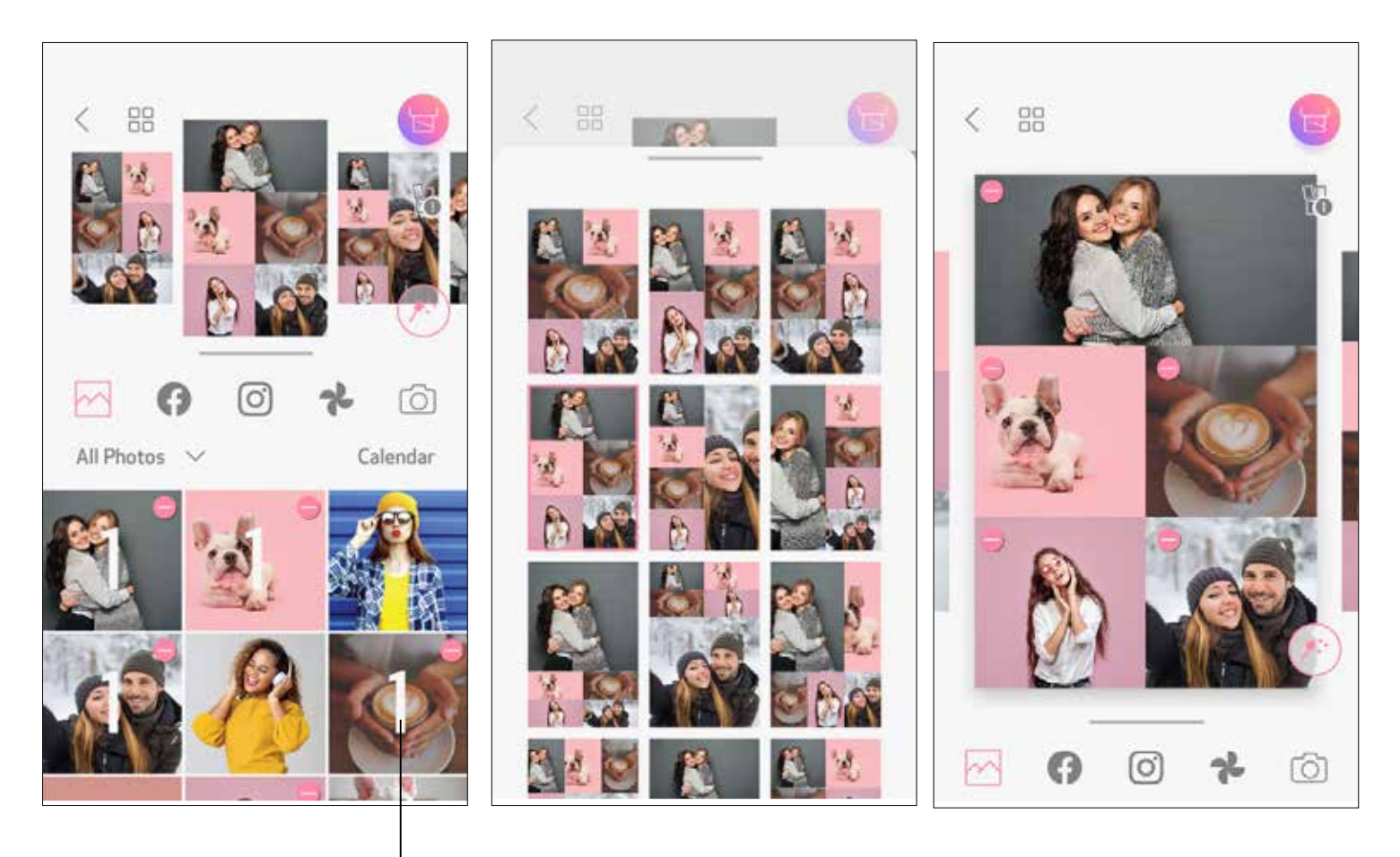

#### Число отпечатков

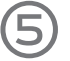

Отредактируйте и настройте расположение изображений в коллаже по своему выбору, а затем коснитесь кнопки  $\leftarrow$ , чтобы выполнить печать,  $\leftarrow$ , чтобы поделиться, или  $\perp$ , чтобы сохранить.

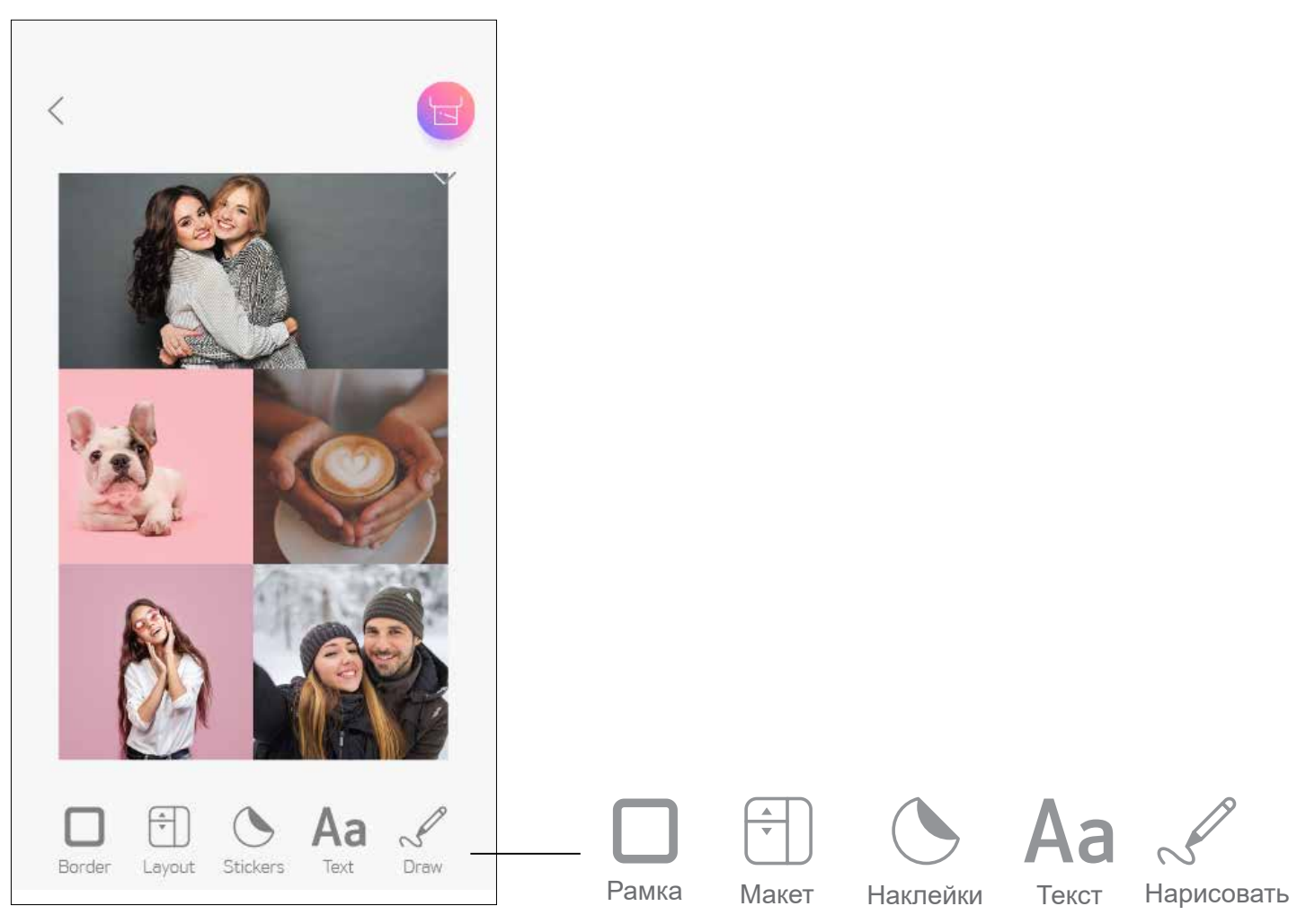

Коллаж (редактирование как цельного изображения)

#### Коллаж (редактирование указанного изображения)

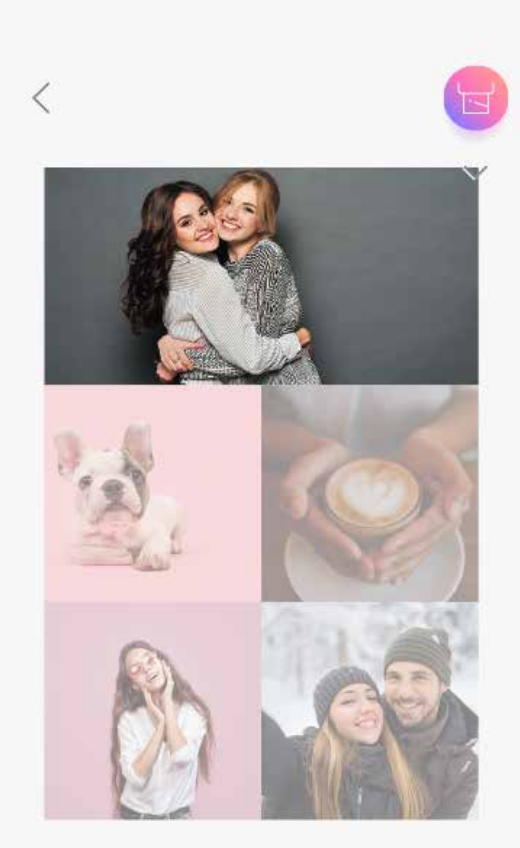

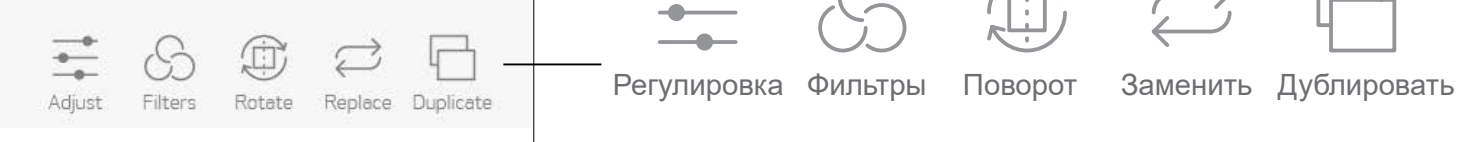

## **ПЕЧАТЬ ВЫРЕЗАННОЙ НАКЛЕЙКИ**

Используйте функцию вырезанной наклейки, чтобы напечатать фотографию или текст на круглой наклейке.

**« 60<br>Коснитесь значка ОО на главном экране.**  $\bigcap$ 

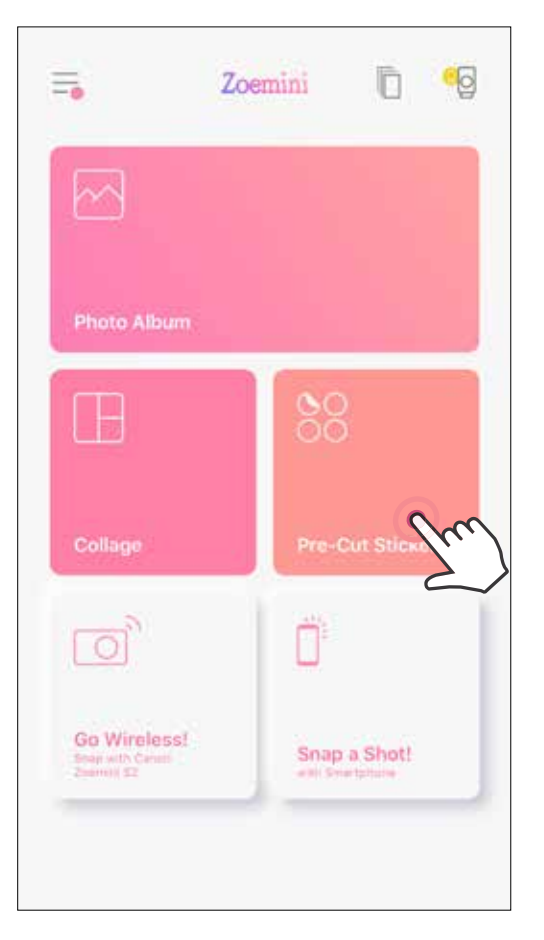

Коснитесь фотографий, которые следует добавить на круглую наклейку. **2** 

3 Нажмите  $(\ast)$ , чтобы редактировать вырезанную наклейку.

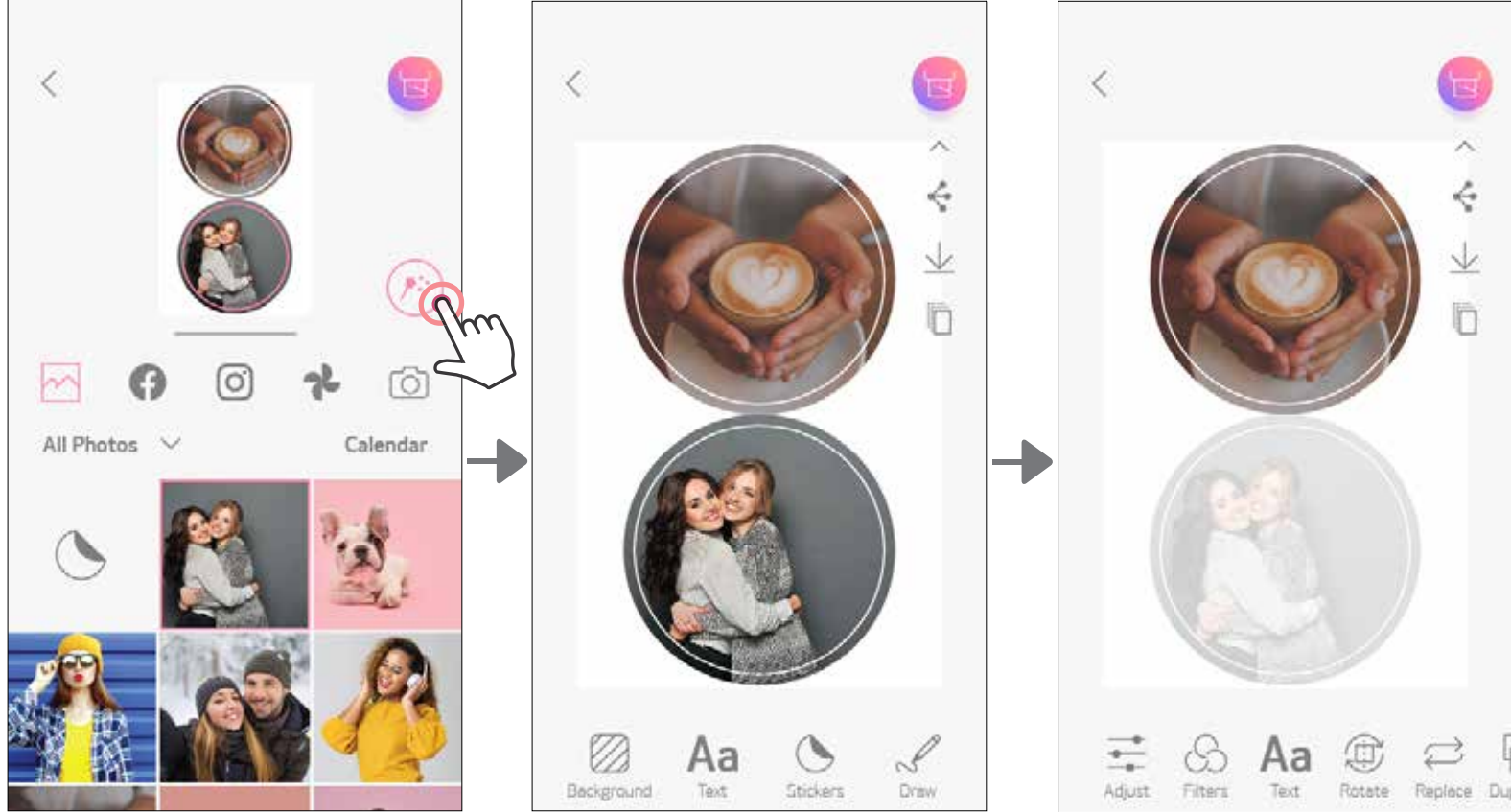

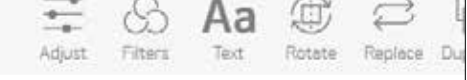

 $\bigoplus$ Настройте расположение изображений на наклейке по своему выбору, а затем коснитесь кнопки  $\left[\mathbf{H}\right]$ , чтобы выполнить печать,  $\leq$ , чтобы поделиться, или  $\downarrow$ , чтобы сохранить.

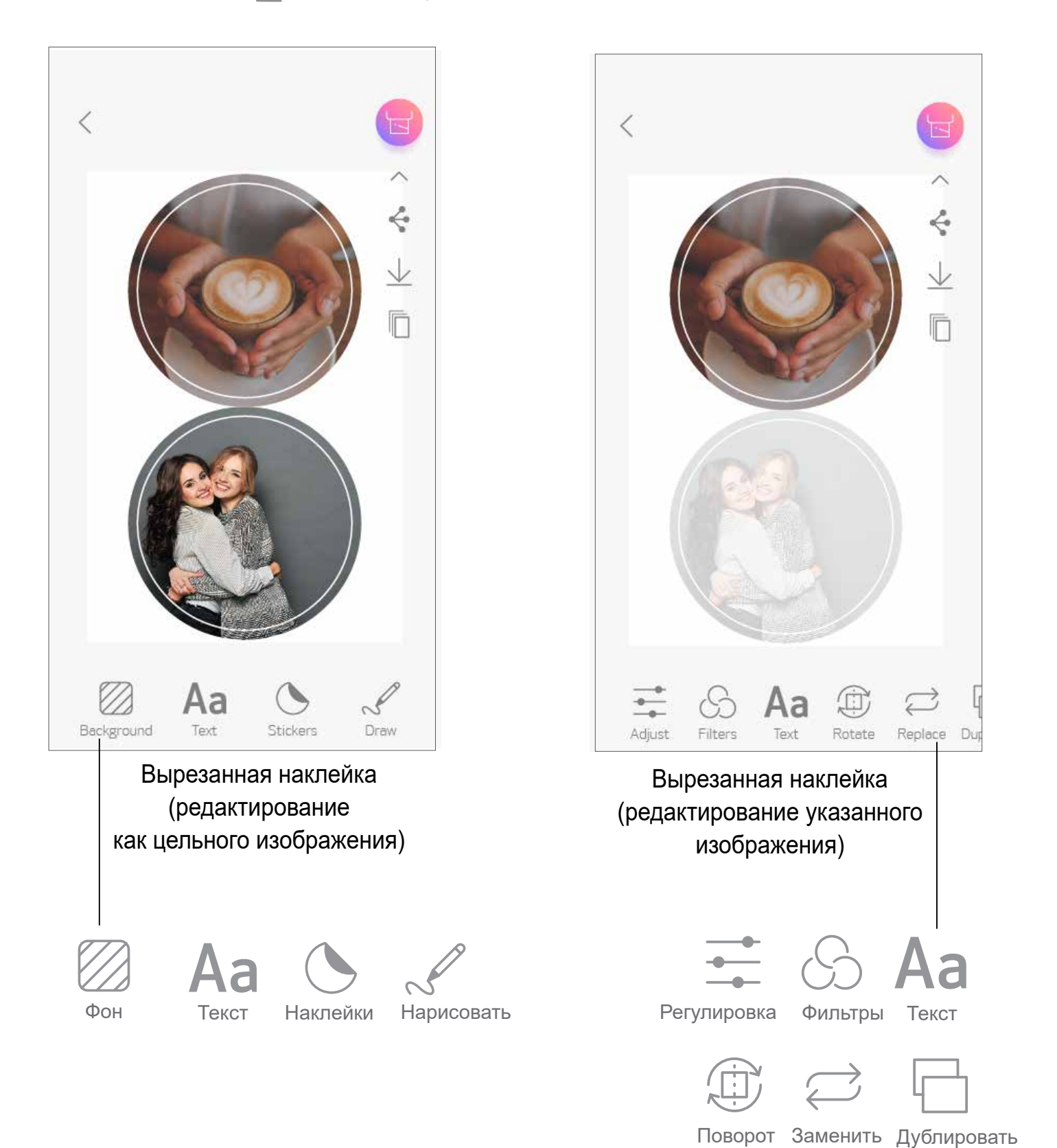

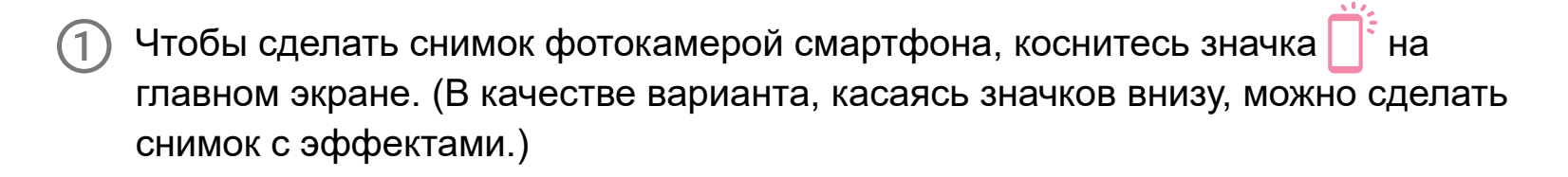

Сделав снимок, можно выполнить печать или редактирование, а также поделиться снимком или сохранить его.

### **ФОТОКАМЕРА СМАРТФОНА**

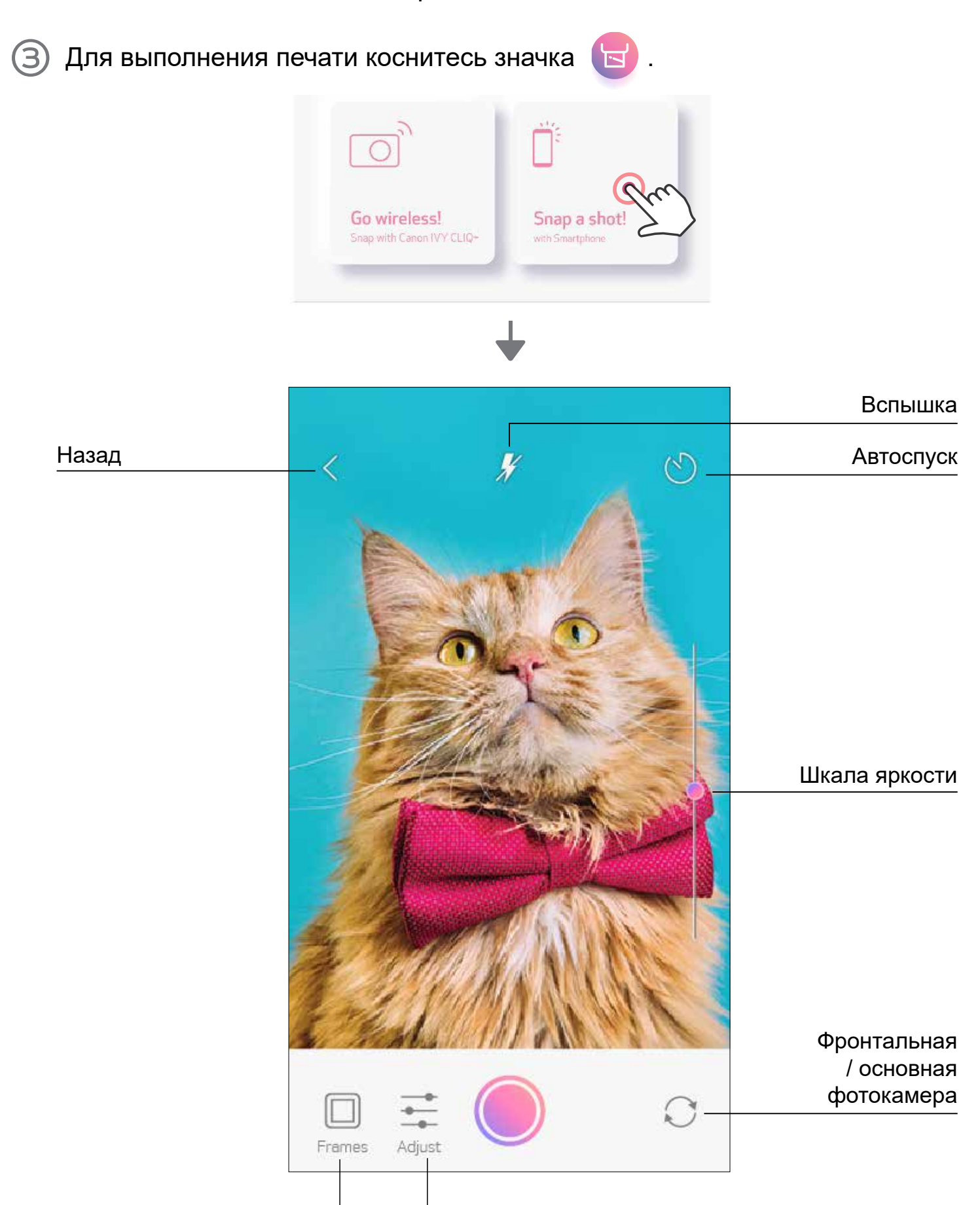

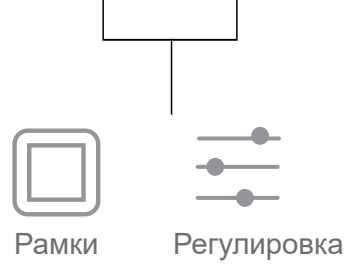

## **ПЕЧАТЬ С КАРТЫ MicroSD УСТРОЙСТВА ZOEMINI S2**

- Коснитесь пункта «Беспроводной режим!» на главном экране, затем  $(1)$ коснитесь пункта «Печать с карты MicroSD».
- Коснитесь фотографии, печать которой хотите выполнить, затем нажмите  $\overline{\mathbf{S}}$  $(2)$
- Можно также удалить фотографию на карте MicroSD, нажав  $\overline{\textsf{1}\textsf{1}\textsf{1}\textsf{1}}$ . 3

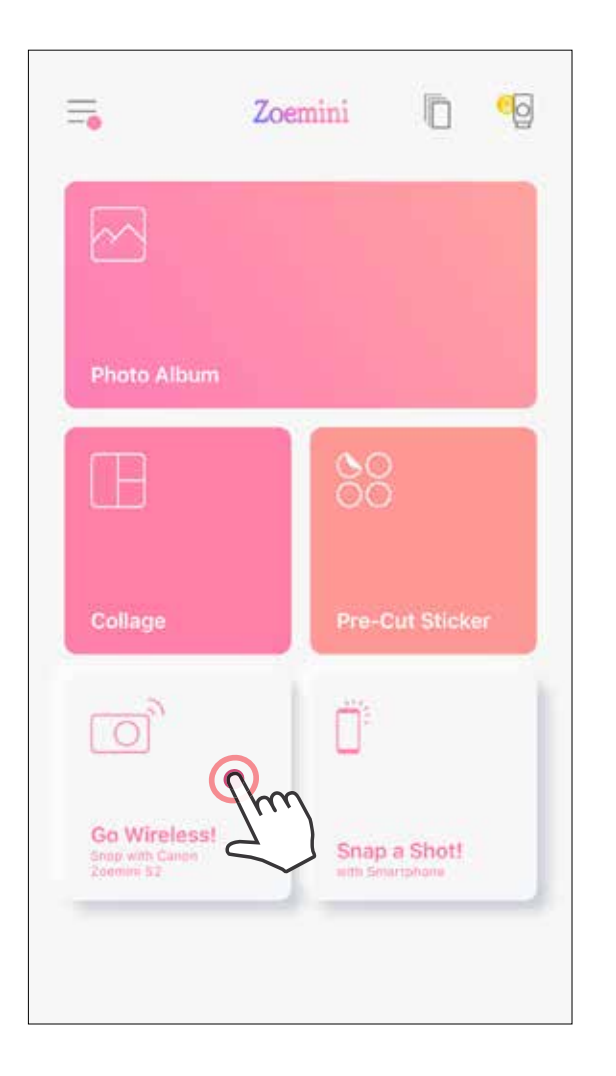

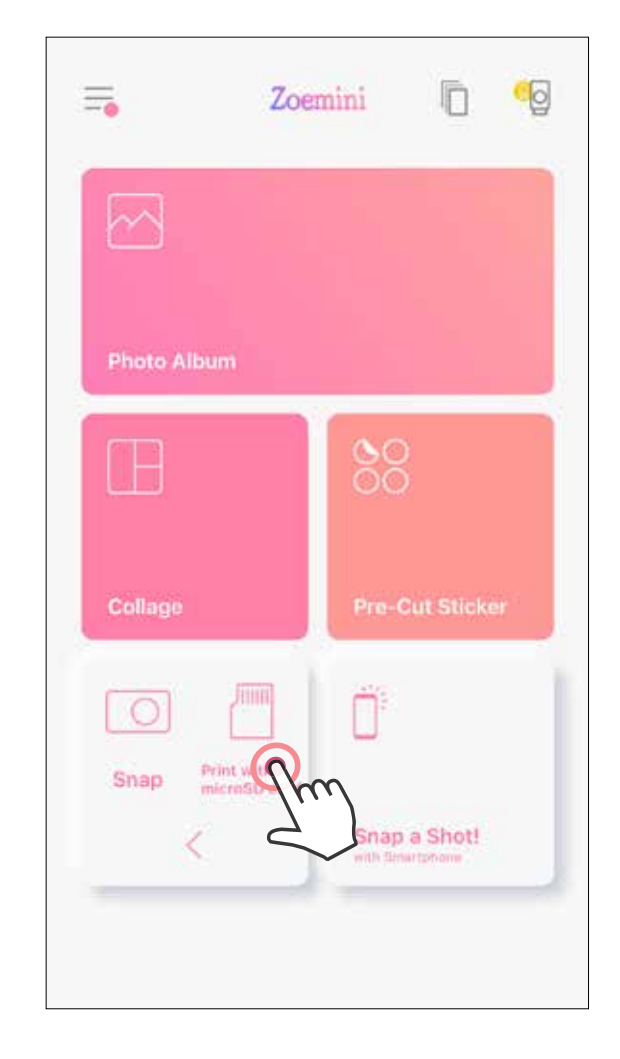

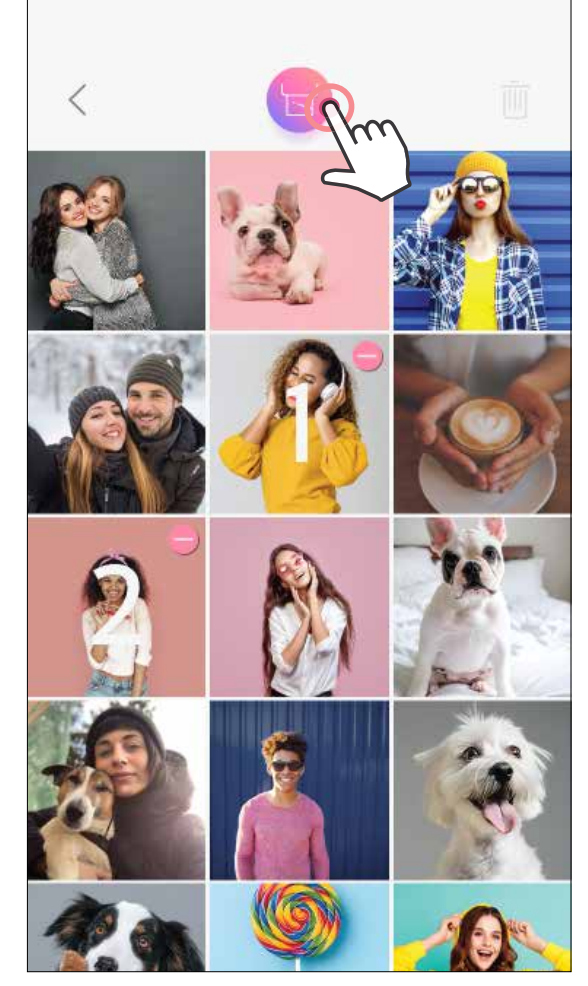

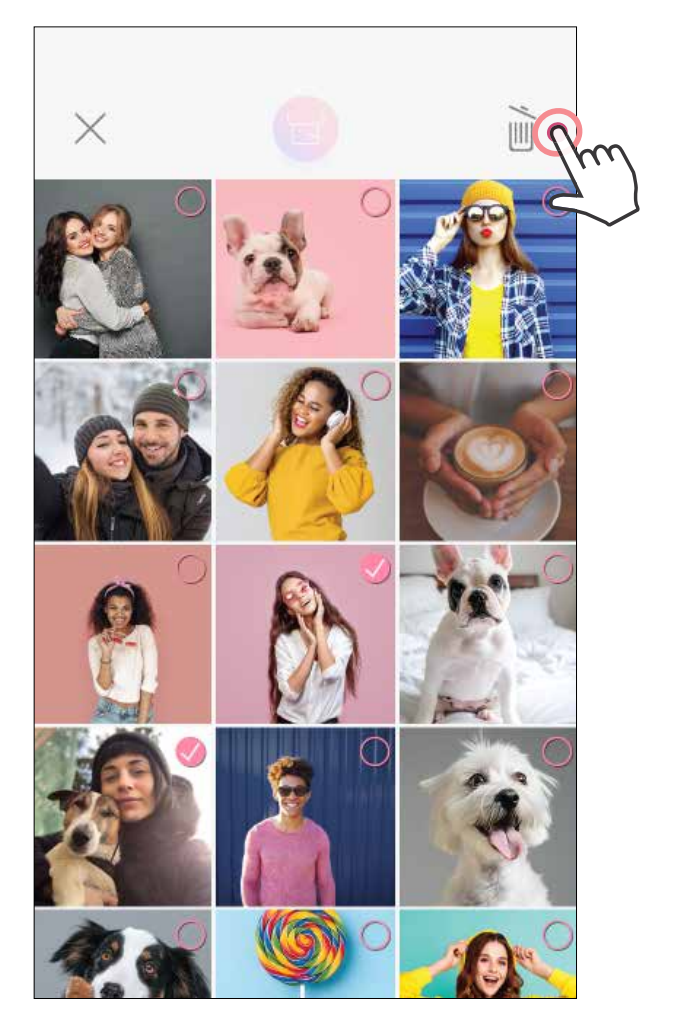

#### Печать Удалить

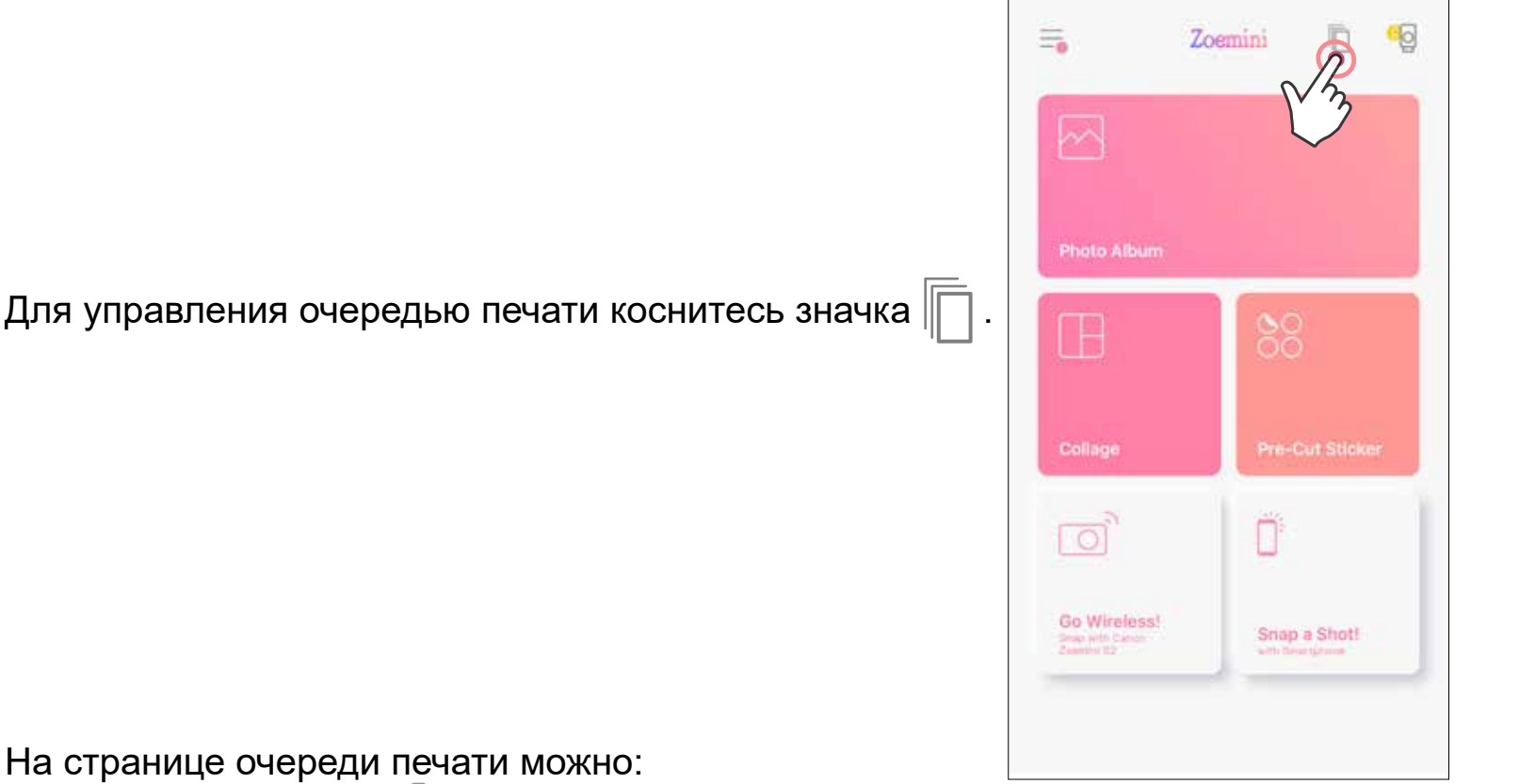

На странице очереди печати можно:

- Коснуться значка ||||| и удалить фотографию из очереди печати.
- Изменить порядок печати, для чего следует, коснувшись фотографии и удерживая ее, переместить ее в очереди.
- Коснуться указанной фотографии, которую не следует печатать. При этом отображается знак паузы
- Коснуться значка и дублировать фотографию.

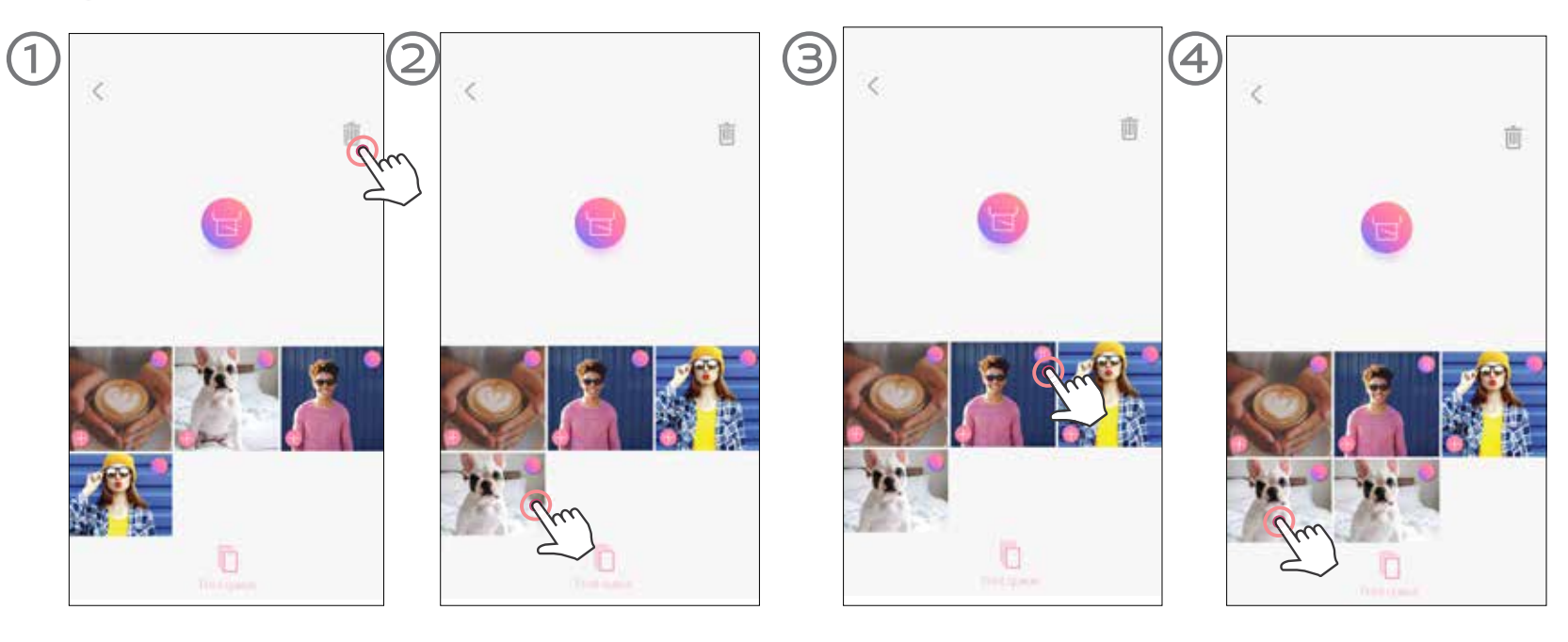

**Примечание об очереди печати.** Если при отправке на печать принтер не включен и не подключен, изображение сохраняется в очереди печати. Для пуска печати просто включите принтер и заново подключите его. Вам будет задан вопрос, следует ли выполнить печать фотографии, находящейся в очереди.

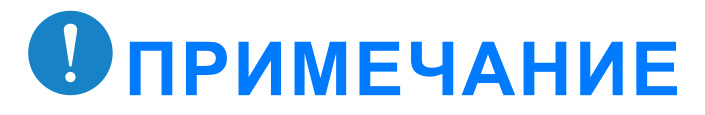

- Отпечатанное изображение может отличаться от исходного изображения, так как «экранная технология», используемая для отображения цвета на мобильном устройстве, отличается от «технологии печати», используемой для печати цвета на бумаге (печать путем термопереноса).
- Во время печати или в случае замятия бумаги не пытайтесь принудительно вытягивать бумагу наружу.
- Не открывайте верхнюю крышку во время печати. Это может отрицательно сказаться на качестве печати.
- Если принтер подвергается вибрации или тряске, это может отрицательно сказаться на качестве печати.

### **ОЧЕРЕДЬ ПЕЧАТИ**

# Canon

Если устройство не работает надлежащим образом, обратитесь к продавцу, у которого изделие было

приобретено, или в службу поддержки клиентов Canon по адресу www.canon-europe.com/support

Владельцем товарных знаков SMART SHEET, ZINK Technology и ZINK является компания ZINK Holdings LLC. Используются по лицензии. Apple, логотип Apple, iPad, iPad Air, iPad Pro и iPhone являются товарными знаками корпорации Apple Inc., зарегистрированными в США и других странах. App Store является знаком обслуживания корпорации Apple Inc. iOS является товарным знаком или зарегистрированным товарным знаком в США и других странах и используется по лицензии. Android, Google Play и логотип Google Play являются товарными знаками компании Google LLC. Bluetooth является зарегистрированным товарным знаком компании Bluetooth SIG. Wi-Fi является зарегистрированным товарным знаком организации Wi-Fi Alliance. Все прочие названия продукции, торговые наименования и логотипы третьих сторон являются товарными знаками соответствующих владельцев.

© CANON ELECTRONIC BUSINESS MACHINES (H.K.) CO., LTD. 2021 ZV-223-RU-2021